# **CA Application Performance Management**

# **Integration for CA NSM** 안내서 릴리스 **9.5**

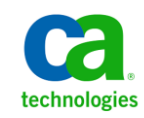

포함된 도움말 시스템 및 전자적으로 배포된 매체를 포함하는 이 문서(이하 "문서")는 정보 제공의 목적으로만 제공되며 CA 에 의해 언제든 변경 또는 취소될 수 있습니다.

CA 의 사전 서면 동의 없이 본건 문서의 전체 혹은 일부를 복사, 전송, 재생, 공개, 수정 또는 복제할 수 없습니다. 이 문서는 CA 의 기밀 및 독점 정보이며, 귀하는 이 문서를 공개하거나 다음에 의해 허용된 경우를 제외한 다른 용도로 사용할 수 없습니다: (i) 귀하가 이 문서와 관련된 CA 소프트웨어를 사용함에 있어 귀하와 CA 사이에 별도 동의가 있는 경우, 또는 (ii) 귀하와 CA 사이에 별도 기밀 유지 동의가 있는 경우.

상기 사항에도 불구하고, 본건 문서에 기술된 라이선스가 있는 사용자는 귀하 및 귀하 직원들의 해당 소프트웨어와 관련된 내부적인 사용을 위해 합당한 수의 문서 복사본을 인쇄 또는 제작할 수 있습니다. 단, 이 경우 각 복사본에는 전체 CA 저작권 정보와 범례가 첨부되어야 합니다.

본건 문서의 사본 인쇄 또는 제작 권한은 해당 소프트웨어의 라이선스가 전체 효력을 가지고 유효한 상태를 유지하는 기간으로 제한됩니다. 어떤 사유로 인해 라이선스가 종료되는 경우, 귀하는 서면으로 문서의 전체 또는 일부 복사본이 CA 에 반환되거나 파기되었음을 입증할 책임이 있습니다.

CA 는 관련법의 허용 범위 내에서, 상품성에 대한 묵시적 보증, 특정 목적에 대한 적합성 또는 권리 위반 보호를 비롯하여(이에 제한되지 않음) 어떤 종류의 보증 없이 본 문서를 "있는 그대로" 제공합니다. CA 는 본 시스템의 사용으로 인해 발생되는 직, 간접 손실이나 손해(수익의 손실, 사업 중단, 영업권 또는 데이터 손실 포함)에 대해서는 (상기 손실이나 손해에 대해 사전에 명시적으로 통지를 받은 경우라 하더라도) 귀하나 제 3 자에게 책임을 지지 않습니다.

본건 문서에 언급된 모든 소프트웨어 제품의 사용 조건은 해당 라이선스 계약을 따르며 어떠한 경우에도 이 문서에서 언급된 조건에 의해 라이선스 계약이 수정되지 않습니다.

본 문서는 CA 에서 제작되었습니다.

본 시스템은 "제한적 권리"와 함께 제공됩니다. 미합중국 정부에 의한 사용, 복제 또는 공개는 연방조달규정(FAR) 제 12.212 조, 제 52.227-14 조, 제 52.227-19(c)(1)호 - 제(2)호 및 국방연방구매규정(DFARS) 제 252.227-7014(b)(3)호 또는 해당하는 경우 후속 조항에 명시된 제한 사항을 따릅니다.

Copyright © 2013 CA. All rights reserved. 본 시스템에서 언급된 모든 상표, 상호, 서비스 표시 및 로고는 각 해당 회사의 소유입니다.

### **CA Technologies** 제품 참조

이 문서에서는 다음과 같은 CA Technologies 제품과 기능을 참조합니다.

- CA Application Performance Management (CA APM)
- CA Application Performance Management ChangeDetector(CA APM ChangeDetector)
- CA Application Performance Management ErrorDetector(CA APM ErrorDetector)
- CA Application Performance Management for CA Database Performance(CA APM for CA Database Performance)
- CA Application Performance Management for CA SiteMinder<sup>®</sup> (CA APM for CA SiteMinder®)
- CA Application Performance Management for CA SiteMinder<sup>®</sup>Application Server Agents(CA APM for CA SiteMinder® ASA)
- CA Application Performance Management for IBM CICS Transaction Gateway(CA APM for IBM CICS Transaction Gateway)
- CA Application Performance Management for IBM WebSphere Application Server(CA APM for IBM WebSphere Application Server)
- CA Application Performance Management for IBM WebSphere Distributed Environments(CA APM for IBM WebSphere Distributed Environments)
- CA Application Performance Management for IBM WebSphere MQ(CA APM for IBM WebSphere MQ)
- CA Application Performance Management for IBM WebSphere Portal(CA APM for IBM WebSphere Portal)
- CA Application Performance Management for IBM WebSphere Process Server(CA APM for IBM WebSphere Process Server)
- CA Application Performance Management for IBM z/OS<sup>®</sup> (CA APM for IBM z/OS®)
- CA Application Performance Management for Microsoft SharePoint(CA APM for Microsoft SharePoint)
- CA Application Performance Management for Oracle Databases(CA APM for Oracle Databases)
- CA Application Performance Management for Oracle Service Bus(CA APM for Oracle Service Bus)
- CA Application Performance Management for Oracle WebLogic Portal(CA APM for Oracle WebLogic Portal)
- CA Application Performance Management for Oracle WebLogic Server(CA APM for Oracle WebLogic Server)
- CA Application Performance Management for SOA(CA APM for SOA)
- CA Application Performance Management for TIBCO BusinessWorks(CA APM for TIBCO BusinessWorks)
- CA Application Performance Management for TIBCO Enterprise Message Service(CA APM for TIBCO Enterprise Message Service)
- CA Application Performance Management for Web Servers(CA APM for Web Servers)
- CA Application Performance Management for webMethods Broker(CA APM for webMethods Broker)
- CA Application Performance Management for webMethods Integration Server(CA APM for webMethods Integration Server)
- CA Application Performance Management Integration for CA CMDB(CA APM Integration for CA CMDB)
- CA Application Performance Management Integration for CA NSM(CA APM Integration for CA NSM)
- CA Application Performance Management LeakHunter(CA APM LeakHunter)
- CA Application Performance Management Transaction Generator(CA APM TG)
- CA Cross-Enterprise Application Performance Management
- CA Customer Experience Manager(CA CEM)
- CA Embedded Entitlements Manager(CA EEM)
- CA eHealth® Performance Manager(CA eHealth)
- CA Insight<sup>™</sup> Database Performance Monitor for DB2 for z/OS®
- CA Introscope<sup>®</sup>
- CA SiteMinder<sup>®</sup>
- CA Spectrum<sup>®</sup> Infrastructure Manager(CA Spectrum)
- CA SYSVIEW® Performance Management(CA SYSVIEW)

# **CA** 에 문의

#### 기술 지원팀에 문의

온라인 기술 지원 및 지사 목록, 기본 서비스 시간, 전화 번호에 대해서는 <http://www.ca.com/worldwide>에서 기술 지원팀에 문의하십시오.

# 목차

# 제 1 장: 소개

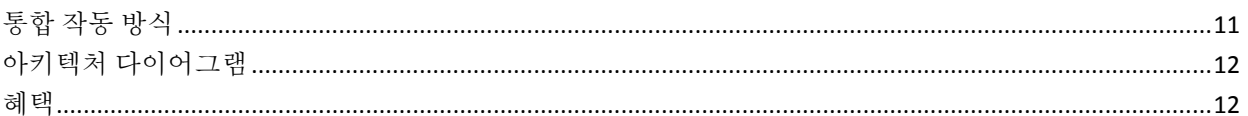

### 제 2 장: CA Introscope® Integration for CA NSM 설치

**15** 

11

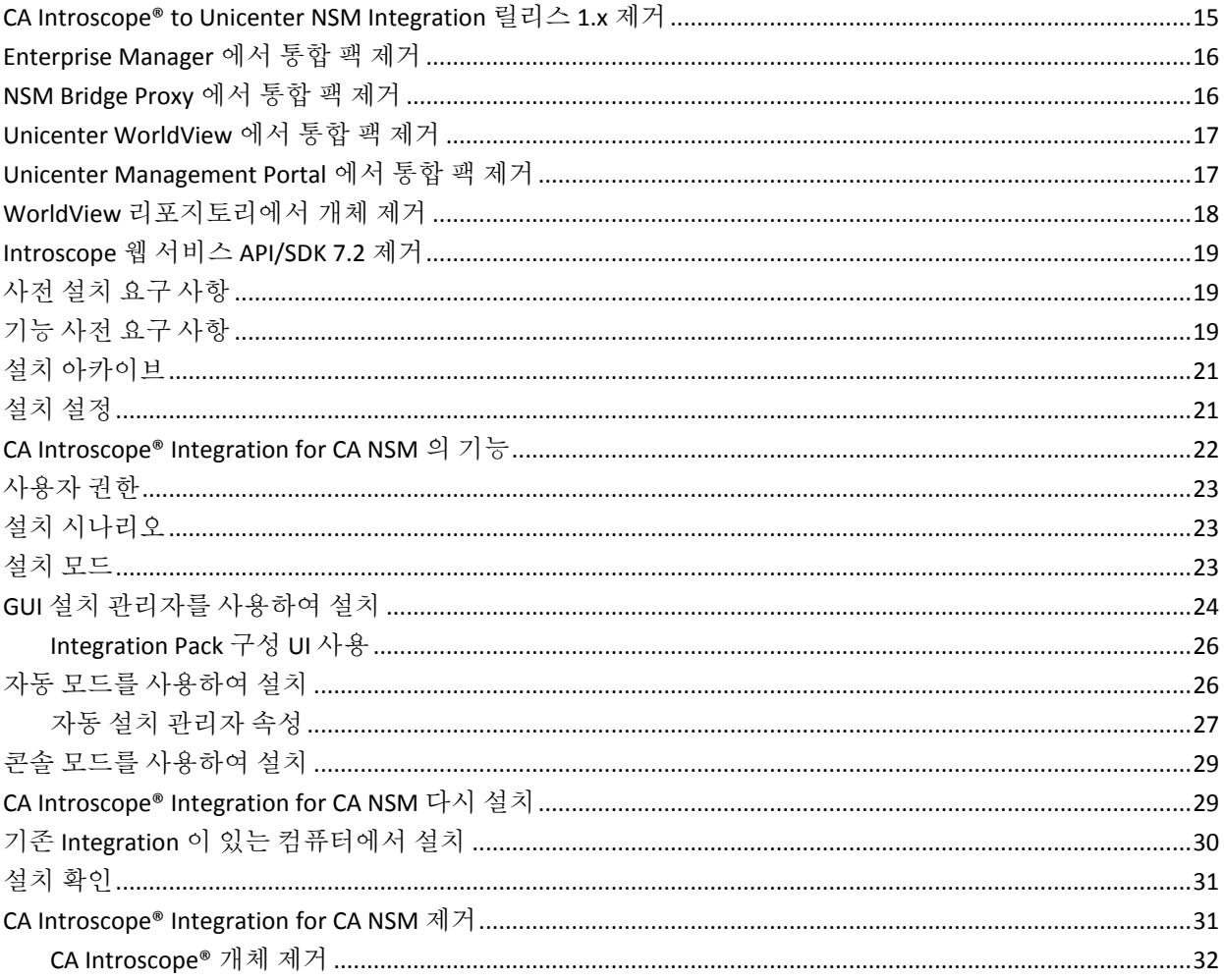

### 제 3 장: 모니터링되는 항목 구성 및 관리

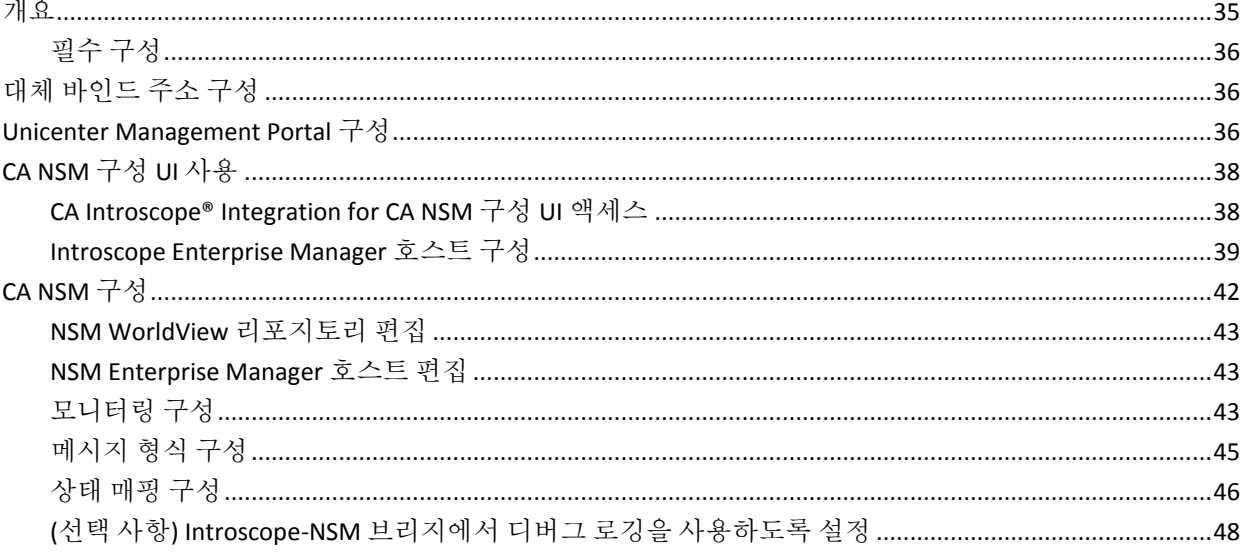

### 제 4 장: CA Introscope® Integration for CA NSM 사용

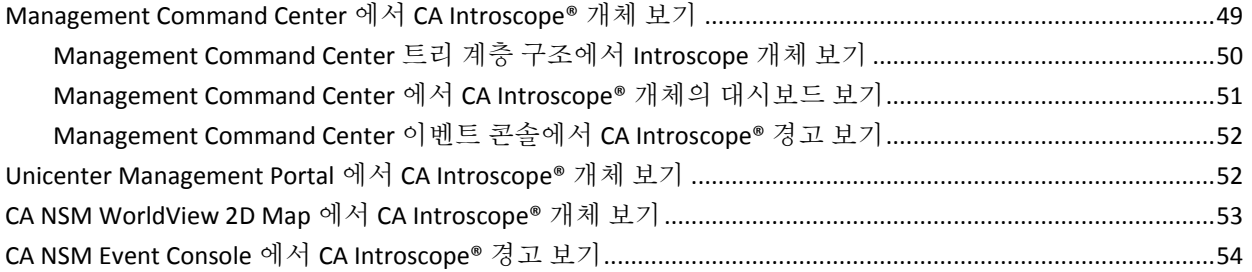

## 제 5 장: CA CEM 과의 CA NSM 통합

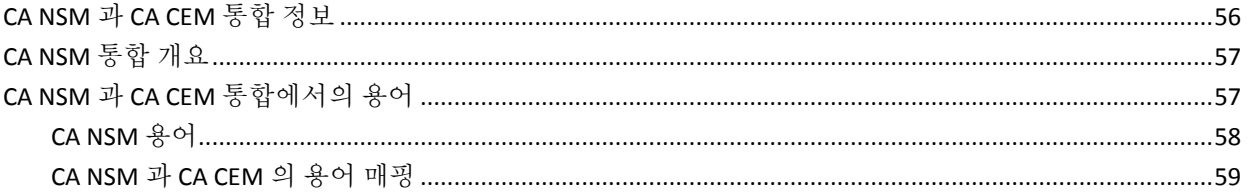

### 제 6 장: CA CEM Integration for CA NSM 설치

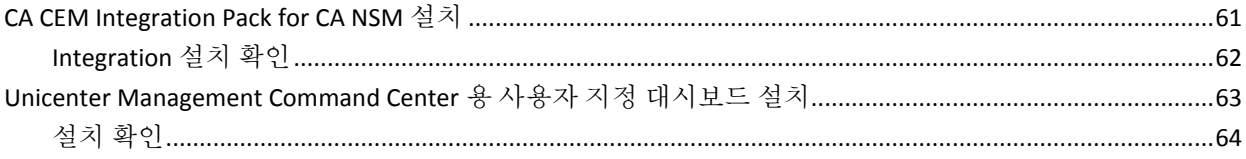

#### 35

#### 55

61

49

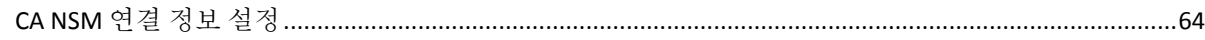

### 제 7 장: CA CEM 및 NSM 연결 구성

#### 

### 제 8 장: CA CEM 과 함께 CA NSM 사용

#### 

### 부록 A: 문제 해결

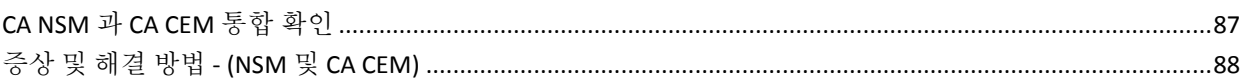

### 부록 B: CA CEM-NSM 브리지 속성

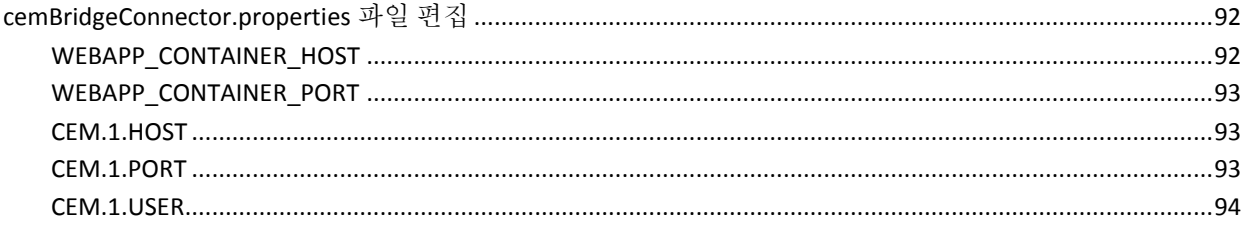

#### 87

91

#### 73

67

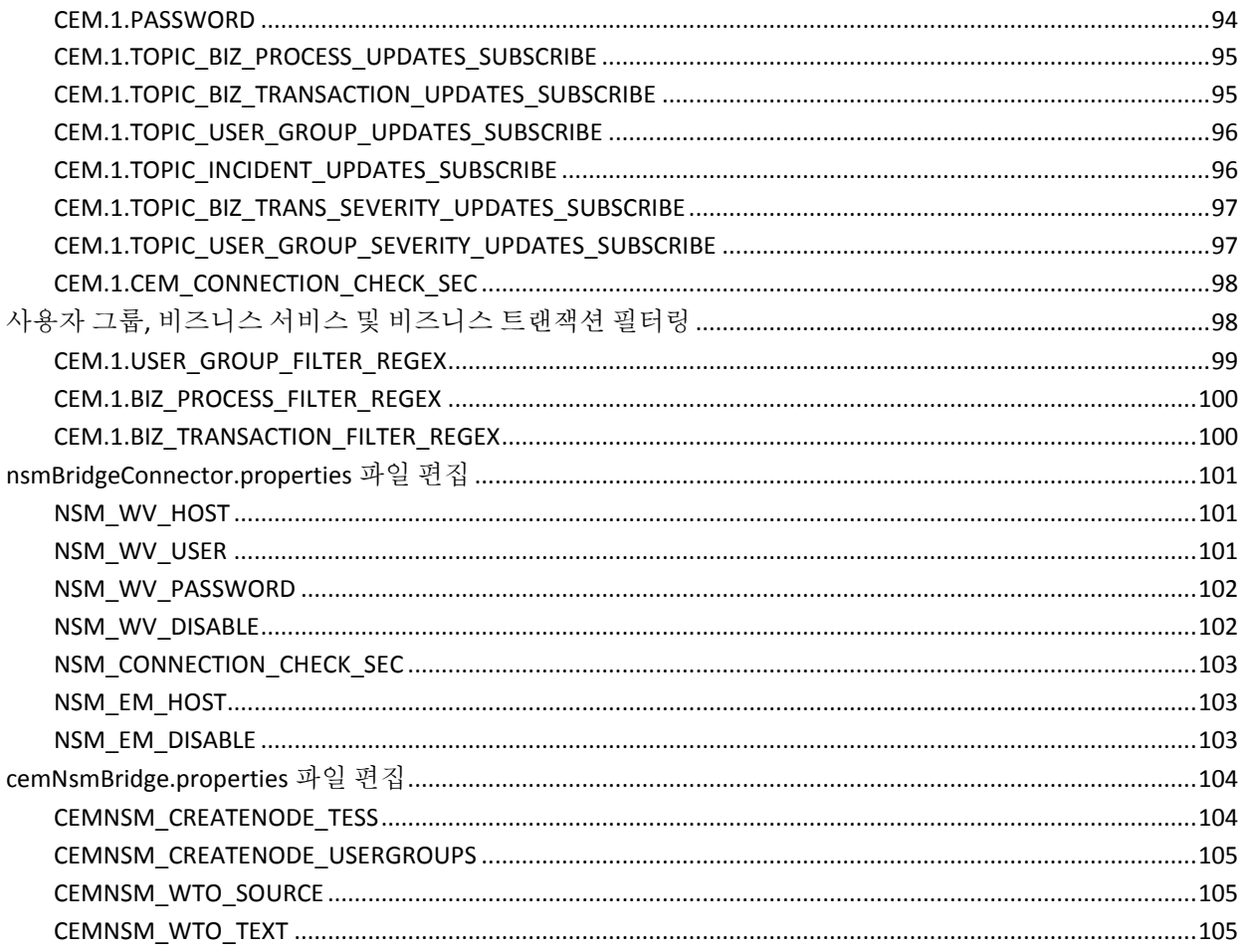

<span id="page-10-0"></span>CA Introscope?Integration for CA NSM(Network and Systems Management)은 NSM 으로 관리되는 환경의 요구 사항을 충족하는 모니터링 솔루션을 만들 수 있는 기능을 추가하여 CA Introscope 플랫폼을 확장합니다.

CA Introscope?Integration for CA NSM 은 업계 최고의 CA 비즈니스 응용 프로그램 성능 관리 솔루션과 CA NSM의 통합 기능을 바로 사용할 수 있도록 지원합니다. 이 통합 솔루션은 CA Introscope 성능 에이전트, 상태, 경고 및 요약 대시보드를 CA NSM 으로 가져올 수 있습니다. 이 솔루션을 사용하면 J2EE 또는 .NET 전문 지식이 없어도 프로덕션 웹 응용 프로그램에서 CA Introscope®의 세부적인 가시성을 자동으로 이용할 수 있습니다.

이 섹션은 다음 항목을 포함하고 있습니다.

[통합](#page-10-1) 작동 방식 (페이지 11) 아키텍처 [다이어그램](#page-11-0) (페이지 12) [혜택](#page-11-1) (페이지 12)

### <span id="page-10-1"></span>통합 작동 방식

CA Introscope?Integration for CA NSM 은 CA Introscope 비즈니스 응용 프로그램 성능 에이전트를 CA MDB(CA Management Database)와 통합합니다. 이러한 통합을 통해 CA Introscope 에이전트를 CA NSM 내에서 관리되는 개체로 표시할 수 있게 됩니다. 이러한 관리되는 개체는 CA NSM BPV(비즈니스 프로세스 뷰) 내에서 비즈니스 응용 프로그램과 인프라 요소를 통합하는 사용자 지정 관리 뷰를 정의하는 데도 사용할 수 있습니다. CA Introscope 의11 성능 상태 및 경고를 Unicenter Management Portal, 2D Map, Management Command Center, Object Explorer 및 NSM Event Console 내에서 사용할 수 있습니다. 이 솔루션을 통해 사전 대응적 인시던트 관리를 구현하고 비즈니스 응용 프로그램, 시스템, 네트워크 가용성 및 성능의 단순 상관 관계를 분석할 수 있습니다. 통합 팩 아키텍처의 그림은 [아키텍처](#page-11-0) [다이어그램](#page-11-0) (페이지 12)을 참조하십시오.

# <span id="page-11-0"></span>아키텍처 다이어그램

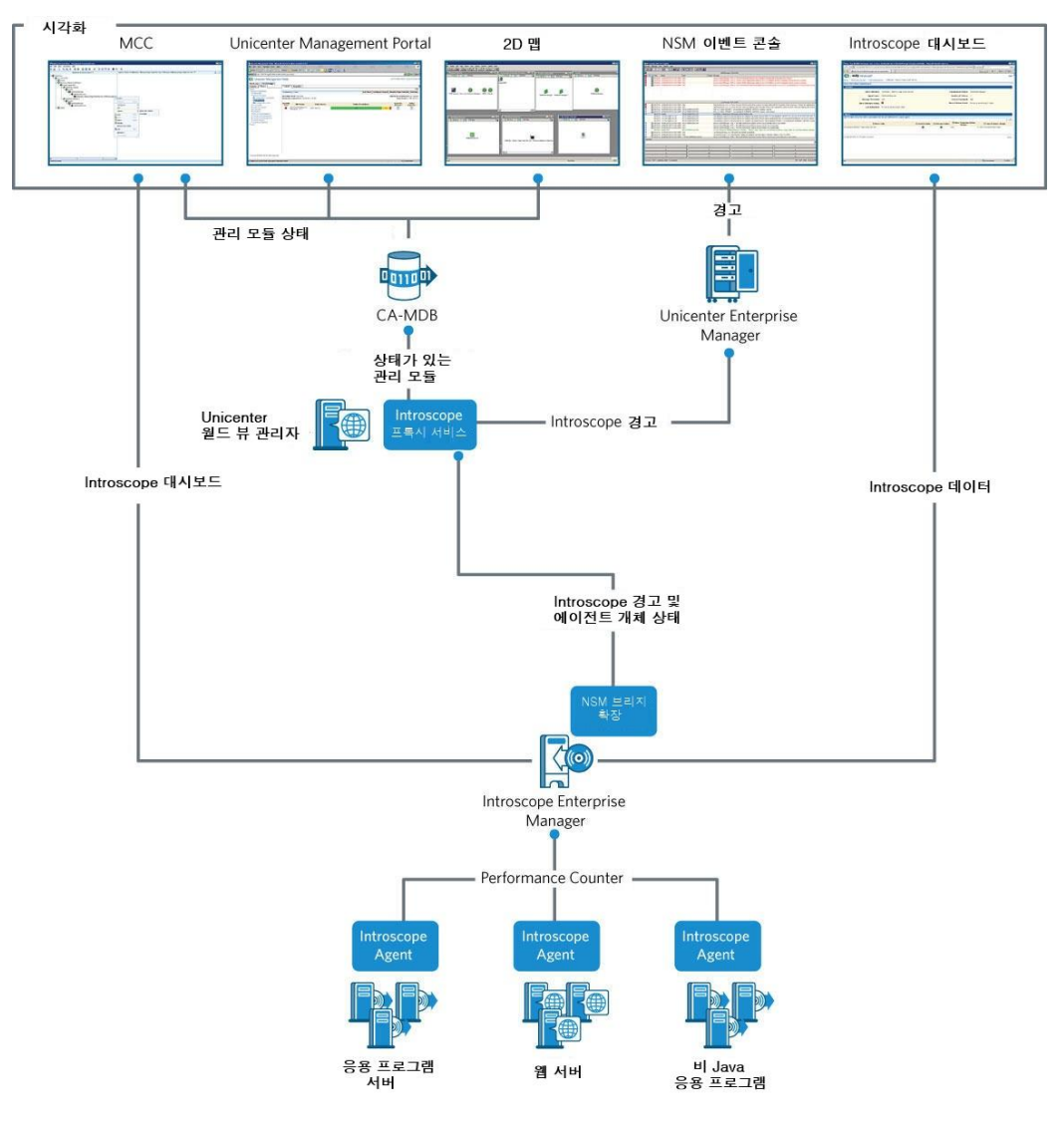

<span id="page-11-1"></span>혜택

#### CA Introscope?Integration for CA NSM:

■ CA NSM 콘솔 내에서 업무상 중요한 웹 응용 프로그램을 모니터링하여 전체 인프라에서 모니터링 및 심사를 통합하고 효율성을 높일 수 있습니다.

- CA Introscope®를 통해 수집된 비즈니스 응용 프로그램 성능 경고가 IT 조직의 관리 도구에서 사용하는 형식으로 제공되어 IT 조직이 공동 작업을 보다 효율적으로 수행할 수 있습니다.
- CA Introscope®의 비즈니스 응용 프로그램 성능 경고를 중앙 집중식 상관 관계, 알림 및 해결 프로세스에 포함하여 모니터링 프로세스를 간소화할 수 있습니다.

# 제 2 장: **CA Introscope® Integration for CA NSM** 설치

<span id="page-14-0"></span>이 섹션은 다음 항목을 포함하고 있습니다.

[CA Introscope® to Unicenter NSM Integration](#page-14-1) 릴리스 1.x 제거 (페이지 15) [Enterprise Manager](#page-15-0) 에서 통합 팩 제거 (페이지 16) [NSM Bridge Proxy](#page-15-1) 에서 통합 팩 제거 (페이지 16) [Unicenter WorldView](#page-16-0) 에서 통합 팩 제거 (페이지 17) [Unicenter Management Portal](#page-16-1) 에서 통합 팩 제거 (페이지 17) WorldView [리포지토리에서](#page-17-0) 개체 제거 (페이지 18) Introscope 웹 서비스 [API/SDK 7.2](#page-18-0) 제거 (페이지 19) 사전 설치 요구 [사항](#page-18-1) (페이지 19) 기능 사전 요구 [사항](#page-18-2) (페이지 19) 설치 [아카이브](#page-20-0) (페이지 21) [설치](#page-20-1) 설정 (페이지 21) [CA Introscope® Integration for CA NSM](#page-21-0) 의 기능 (페이지 22) [사용자](#page-22-0) 권한 (페이지 23) 설치 [시나리오](#page-22-1) (페이지 23) [설치](#page-22-2) 모드 (페이지 23) GUI 설치 [관리자를](#page-23-0) 사용하여 설치 (페이지 24) 자동 모드를 [사용하여](#page-25-1) 설치 (페이지 26) 콘솔 모드를 [사용하여](#page-28-0) 설치 (페이지 29) [CA Introscope® Integration for CA NSM](#page-28-1) 다시 설치 (페이지 29) 기존 Integration 이 있는 [컴퓨터에서](#page-29-0) 설치 (페이지 30) [설치](#page-30-0) 확인 (페이지 31) [CA Introscope® Integration for CA NSM](#page-30-1) 제거 (페이지 31)

### <span id="page-14-1"></span>**CA Introscope® to Unicenter NSM Integration** 릴리스 **1.x** 제거

먼저 컴퓨터에서 수동으로 이 통합 팩의 이전 버전인 CA Introscope?to Unicenter NSM Integration 을 제거해야 합니다. 그런 다음 CA Introscope?Integration for CA NSM 을 설치할 수 있습니다. 통합 팩의 이전 버전을 제거하지 않고 CA Introscope?Integration for CA NSM 을 설치하면 CA NSM WorldView 리포지토리에서 데이터가 중복됩니다. 예를 들어, 동일한 CA Introscope?Enterprise Manager 경고가 구성되어 있으면 "Event Console"(이벤트 콘솔)에 중복된 경고 알림이 생성됩니다.

이전 버전을 삭제하려면 다음 영역에서 구성 요소를 수동으로 제거하십시오.

- Introscope [Enterprise Manager](#page-15-0) 호스트 Enterprise Manager 에서 통합 팩 [제거](#page-15-0) (페이지 16) 참조.
- [NSM Bridge Proxy](#page-15-1) 호스트 NSM Bridge Proxy 에서 통합 팩 제거 (페이지 16) 참조.
- [Unicenter WorldView](#page-16-0) 호스트 Unicenter WorldView 에서 통합 팩 제거 (페이지 17) 참조.
- [Unicenter Management Portal](#page-16-1) 호스트 Unicenter Management Portal 에서 [통합](#page-16-1) 팩 제거 (페이지 17) 참조.
- WorldView 리포지토리 호스트 WorldView [리포지토리에서](#page-17-0) 개체 제거 (페이지 18) 참조.
- [CA Introscope®](#page-18-0) 웹 서비스 API/SDK 7.2 CA Introscope® 웹 서비스 API/SDK 7.2 [제거](#page-18-0) (페이지 19) 참조.

### <span id="page-15-0"></span>**Enterprise Manager** 에서 통합 팩 제거

CA Introscope?Integration for CA NSM 을 성공적으로 설치하려면 컴퓨터에서 이 통합 팩의 이전 버전을 모두 제거해야 합니다.

#### 다음 단계를 따르십시오**.**

- 1. Enterprise Manager 호스트에서 *<EM\_Home>* 디렉터리로 이동합니다.
- 2. *<EM\_Home>/ext* 디렉터리로 이동하여 *NsmBridge-EM.jar* 를 제거합니다.
- 3. *<EM\_Home>/config* 디렉터리로 이동하여 *WilyNsmBridge.properties* 를 제거합니다.
- 4. *<EM\_Home>/webapps* 디렉터리로 이동하여 *AgentDashboard.war* 및 *castylesr2.war* 를 제거합니다.

# <span id="page-15-1"></span>**NSM Bridge Proxy** 에서 통합 팩 제거

CA Introscope?Integration for CA NSM 을 성공적으로 설치하려면 컴퓨터에서 이 통합 팩의 이전 버전을 모두 제거해야 합니다.

#### 다음 단계를 따르십시오**.**

- 1. *introscope\nsmbridge\jsw\bin* 디렉터리에서 *UninstallApp-NT.bat* 를 실행하여 CA Introscope® NSM Bridge Proxy 서비스를 제거합니다.
- 2. NSM Bridge Proxy 호스트로 이동하여 *introscope\nsmbridge* 디렉터리를 제거합니다.

### <span id="page-16-0"></span>**Unicenter WorldView** 에서 통합 팩 제거

Unicenter WorldView 에서 이전 통합 팩을 제거하려면 Unicenter WorldView 호스트로 이동하여 *<NSM/CCS root dir>/WVEM/BIN* 디렉터리에서 *IntroscopeAgentDashboard.rhp* 를 제거합니다.

### <span id="page-16-1"></span>**Unicenter Management Portal** 에서 통합 팩 제거

CA Introscope?Integration for CA NSM 을 성공적으로 설치하려면 컴퓨터에서 이 통합 팩의 이전 버전을 모두 제거해야 합니다.

#### 다음 단계를 따르십시오**.**

- 1. Unicenter Management Portal 호스트로 이동하여 "UMP", "Manage Components"(구성 요소 관리)를 선택합니다.
- 2. "Unicenter WorldView Management"(Unicenter WorldView 관리) 구성 요소의 "Connection"(연결) 하이퍼링크를 클릭합니다.
- 3. "Delete"(삭제) 하이퍼링크를 클릭하고 "OK"(확인)를 클릭합니다.
- 4. "OK"(확인)를 클릭하여 데이터 원본 삭제를 확인하십시오.
- 5. "Back"(뒤로)을 클릭합니다.
- 6. Introscope 대시보드 구성 요소의 "Connection"(연결) 하이퍼링크를 클릭합니다.
- 7. "Delete"(삭제) 하이퍼링크를 클릭하고 "OK"(확인)를 클릭합니다.
- 8. "OK"(확인)를 클릭하여 데이터 원본 삭제를 확인하십시오.
- 9. "Back"(뒤로)을 클릭합니다.
- 10. Unicenter Management Portal 을 끝냅니다.

## <span id="page-17-0"></span>**WorldView** 리포지토리에서 개체 제거

CA Introscope?Integration for CA NSM 을 성공적으로 설치하려면 컴퓨터에서 이 통합 팩의 이전 버전을 모두 제거해야 합니다.

#### 다음 단계를 따르십시오**.**

- 1. Windows 플랫폼에서 "시작" 단추를 클릭하고 "프로그램"을 가리킨 다음 "Computer Associates", "Unicenter", "NSM WorldView", "Object Browser", "ManagedObject", "BusinessView"로 이동합니다.
- 2. 오른쪽 창의 WilyBV 아래에서 개체를 마우스 오른쪽 단추로 클릭하고 "Delete Object"(개체 삭제)를 선택한 다음 "Delete child objects"(자식 개체 삭제)를 선택하고 "OK"(확인)를 클릭합니다.
- 3. 왼쪽 창에서 "Host"(호스트), "Windows\_NetServer"를 선택합니다.
- 4. Wily 및 WilyAgent 의 모든 인스턴스를 삭제합니다.
- 5. "Computer Associates", "Unicenter", "NSM", "WorldView", "Class Wizard"(클래스 마법사)를 사용하여 클래스를 삭제합니다.
- 6. "Modify Existing Class"(기존 클래스 수정) 확인란을 선택합니다.
- 7. "ManagedObject"를 확장합니다.
- 8. "BusinessView"를 확장합니다.
- 9. "WilyBV"(확인)를 클릭합니다.
- 10. "Delete Class"(클래스 삭제)를 클릭합니다.
- 11. "Yes"(예)를 클릭하여 작업을 확인하십시오.
- 12. "ManagedObject"에서 "Host"(호스트) 및 "Windows\_NetServer"를 확장합니다.
- 13. "Wily"를 클릭합니다.
- 14. "Delete Class"(클래스 삭제)를 클릭합니다.
- 15. "Yes"(예)를 클릭하여 작업을 확인하십시오.
- 16. "WilyAgent"(확인)를 클릭합니다.
- 17. "Delete Class"(클래스 삭제)를 클릭합니다.
- 18. "Yes"(예)를 클릭하여 작업을 확인하십시오.
- 19. 시스템을 종료합니다.

## <span id="page-18-0"></span>**Introscope** 웹 서비스 **API/SDK 7.2** 제거

웹 서비스 API/SDK 버전 7.2 를 제거해야 합니다. CA Introscope?Integration for CA NSM 을 성공적으로 설치하려면 컴퓨터에서 war 및 jar 파일을 수동으로 제거해야 합니다.

#### 다음 단계를 따르십시오**.**

- 1. *<Introscope\_Home>\ext* 로 이동하여 *IscopeAlertsExt-EM.jar* 를 제거합니다.
- 2. *<Introscope\_Home>\webapps* 디렉터리로 이동하여 *introscope-web-services.war* 및 *castylesr2.war* 를 제거합니다.

# <span id="page-18-1"></span>사전 설치 요구 사항

CA Introscope?Integration for CA NSM 을 설치하기 전에 다음 요구 사항을 확인하십시오.

- 설치하려는 기능에 필요한 구성 요소가 시스템에 있는지 확인하십시오. 기능 사전 요구 [사항](#page-18-2) (페이지 19)을 참조하십시오.
- 사용 중인 환경에 가장 적합한 아카이브에서 설치 파일을 다운로드합니다. 설치 [아카이브](#page-20-0) (페이지 21)를 참조하십시오.
- 사용 중인 환경에 가장 적합한 설치 설정을 결정할 수 있도록 설치 설정을 검토합니다. 설치 [설정](#page-20-1) (페이지 21)을 참조하십시오.
- 사용 중인 화경에 가장 적합한 기능을 결정할 수 있도록 CA Introscope® Integration for CA NSM 기능을 검토합니다. [CA Introscope® Integration for](#page-21-0)  [CA NSM](#page-21-0) 기능 (페이지 22)을 참조하십시오.
- 설치를 수행하는 사용자가 적절한 사용자 권한을 갖고 있는지 확인하십시오. [사용자](#page-22-0) 권한 (페이지 23)을 참조하십시오.
- 사용 중인 화경에 가장 적합한 설치 시나리오 및 모드를 결정합니다. 설치 [시나리오](#page-22-1) (페이지 23) 및 [설치](#page-22-2) 모드 (페이지 23)를 참조하십시오.

# <span id="page-18-2"></span>기능 사전 요구 사항

CA Introscope?Integration for CA NSM 을 설치하려면 NSM 구성 요소가 적어도 하나 이상 설치되어 있어야 합니다.

이 표를 사용하여 CA Introscope?Integration for CA NSM 기능의 사전 요구 사항을 검토하십시오.

#### 필수 구성 요소

- CA Introscope<sup>®</sup> Integration for NSM
	- Windows Server 2003 운영 체제
	- 관리자 권한
	- Event Management(이벤트 관리) Event Agent(이벤트 에이전트) (11.1 SP1 이상에 포함되어 있음)
	- WorldView Administrative Client(관리 클라이언트) (11.1 SP1 이상에 포함되어 있음)

#### 운영 체제 지원

- CA Introscope<sup>®</sup> Integration for NSM Server
	- Windows Server 2003 운영 체제
	- Management Command Center(11.1 SP1 이상에 포함되어 있음)
- Integration for Portal Server
	- Windows Server 2003 운영 체제
	- Unicenter Management Portal(11.1 SP1 이상에 포함되어 있음)

#### **CA NSM** 지원

■ 지원되는 CA NSM 버전은 *CA APM 호환성 안내서*를 참조하십시오.

#### 필요한 메모리

■ CA NSM Intergration 제품의 최소 메모리 요구 사항은 2 GB 입니다.

#### 가상 및 물리적 환경 지원

- 통합은 NSM 서버와 동일한 가상 호스트 상에 존재해야 합니다.
- 통합은 물리적 환경과 가상 환경에서 지원됩니다. NSM 의 크기 조정 요구 사항이 통합을 위한 추가 용량으로 충족되는지 확인하십시오.
- 통합 팩은 11.1 SP1 보다 높은 모든 NSM 버전에서 작동하지만 인증된 경우는 NSM 11.2P 버전 1 뿐입니다.

# <span id="page-20-0"></span>설치 아카이브

Windows 플랫폼용 설치 아카이브와 그 콘텐츠는 다운로드한 패키지에 따라 달라집니다.

Windows:

*CA\_APM\_Introscope\_NSM\_Integration\_<VersionNumber>Windows\_Installer.zip*

아카이브 콘텐츠:

■ Apache-tomcat-5.5.25.zip

이 파일은 Windows 플랫폼에만 적용할 수 있으며 CA Introscope® Integration for NSM 을 설치하는 데 필요합니다.

■ IntroscopeIntegrationNSM.zip

이 파일은 Windows 플랫폼에만 적용할 수 있으며 Integration for NSM Server 를 설치하는 데 필요합니다.

■ IntroscopeIntegrationPortal.zip

이 파일은 Windows 플랫폼에만 적용할 수 있으며 Integration for Portal Server 를 설치하는 데 필요합니다.

■ install.exe

Windows Server 플랫폼용 설치 관리자 실행 파일

■ silentInstallerSample.properties

자동 모드를 사용하여 CA Introscope® Integration for CA NSM 을 설치하는 데 필요한 속성 파일

#### 추가 정보

자동 모드를 [사용하여](#page-25-1) 설치 (페이지 26)

# <span id="page-20-1"></span>설치 설정

전체 제품 기능 집합을 설치하거나, 환경에 적용 가능한 구성 요소를 설치하려면 설치 설정을 사용하십시오. 설치 관리자에는 다음과 같은 미리 설정된 설치 옵션을 제공하는 드롭다운 목록이 있습니다.

- CA Introscope<sup>®</sup> NSM Integration Server CA Introscope® Integration for CA NSM
- CA NSM Server

Integration for NSM Server

- CA NSM Management Portal Server Integration for Portal Server
- Custom

사용자가 기능을 선택할 수 있습니다.

### <span id="page-21-0"></span>**CA Introscope® Integration for CA NSM** 의 기능

이 통합은 다양한 플랫폼을 위한 다양한 기능을 제공합니다. 다음 단원을 참조하여 사용 중인 환경에 가장 적합한 기능을 결정하십시오.

- CA Introscope<sup>®</sup> Integration for CA NSM
	- 통합 서비스를 설치하려는 Windows Server 플랫폼에만 적용할 수 있습니다.
	- CA Introscope®와 CA NSM 간의 연결을 제공합니다.
- Integration for CA NSM Server
	- 대시보드를 표시하기 위해 NSM Server 관련 파일을 설치하려는 Windows Server 플랫폼에만 적용할 수 있습니다.
	- 관리 GUI 를 제공합니다.
	- NSM Management Command Center 및 2D Map 에 대한 지원을 제공합니다.
- Integration for Portal Server
	- "Portal Explorer"(포털 탐색기)에서 대시보드를 시작하기 위해 포털 서버 관련 파일을 설치하려는 Windows Server 플랫폼에만 적용할 수 있습니다.
	- Unicenter Management Portal 에 대한 지원을 제공합니다.

### <span id="page-22-0"></span>사용자 권한

CA Introscope?Integration for CA NSM 을 설치하려면 적절한 사용자 권한이 있어야 합니다.

■ Windows - 이 플랫폼의 경우 관리자 권한이 있어야 합니다.

# <span id="page-22-1"></span>설치 시나리오

사용 중인 환경에 가장 적합한 시나리오를 결정하십시오.

- GUI 설치 [관리자를](#page-23-0) 사용하여 설치 (페이지 24) 컴퓨터에 통합 기능을 처음 설치하며 컴퓨터에 다른 통합 팩이 없을 경우에 사용합니다.
- [CA Introscope® Integration for CA NSM](#page-28-1) 다시 설치 (페이지 29) CA Introscope® Integration for CA NSM 을 설치했지만 다시 설치하거나 동일한 통합 팩의 기능을 추가하려는 경우에 사용합니다.
- 기존 통합이 있는 [컴퓨터에서](#page-29-0) 설치 (페이지 30) 컴퓨터에 다른 통합 기능이 있는 경우에 사용합니다.

# <span id="page-22-2"></span>설치 모드

Integration Pack 을 설치할 때 다음과 같은 모드를 사용할 수 있습니다.

- GUI 설치 관리자 일련의 창을 통해 설치 과정을 안내하고 설치가 완료되면 요약된 결과를 보여 줍니다. Windows Server 플랫폼에서 설치 관리자는 기본적으로 GUI 모드입니다.
- 콘솔 일련의 텍스트 프롬프트를 통해 설치 과정을 안내하고 설치가 완료되면 요약된 결과를 보여 줍니다. 비디오 카드나 Xserver 가 없는 컴퓨터에 설치하려면 콘솔 모드를 사용하십시오.
- 자동 설치 명령줄에서 호출되는 자동 모드 설치 관리자는 지정된 응답 파일에서 입력 정보를 가져옵니다. 자동 모드 설치 관리자를 사용하면 설치를 여러 번 수행하기가 쉽습니다. 설치 관리자는 백그라운드에서 실행되며 출력을 제공하지 않습니다. 설치 로그에서 설치 결과를 확인할 수 있습니다.

#### 추가 정보

```
GUI 설치 관리자를 사용하여 설치 (페이지 24)
콘솔 모드를 사용하여 설치 (페이지 29)
자동 모드를 사용하여 설치 (페이지 26)
```
# <span id="page-23-0"></span>**GUI** 설치 관리자를 사용하여 설치

CA Introscope?Integration for CA NSM 을 처음 설치하고 컴퓨터에 설치되어 있는 다른 Integration Pack 이 없는 경우 GUI 설치 관리자를 사용하는 것이 좋습니다.

Windows 플랫폼에서 CA Introscope?Integration for CA NSM 을 설치하려면 GUI 설치 관리자를 사용하십시오.

참고**:** 특정 기능 또는 기능 조합의 설치가 실패하는 경우 Windows 용 데스크톱에 로그

파일(*CAWily\_Introscope\_NSM\_IntegrationPack\_InstallLog.log*)이 저장됩니다.

이 로그 파일은 *<USER\_INSTALL\_DIR>\<PRODUCT\_DIR>* 디렉터리에 있습니다.

#### 다음 단계를 따르십시오**.**

- 1. 플랫폼에 적합한 설치 아카이브를 다운로드합니다.
	- Windows: *CAWily\_Introscope\_NSM\_IntegrationPack\_<VersionNumber>Windows\_I nstaller.zip*
- 2. 아카이브를 임시 폴더에 추출합니다.

설치 아카이브의 내용물이 해당 위치에 추출됩니다.

- 3. GUI 를 실행합니다.
	- Windows: *install.exe* 를 두 번 클릭합니다.

GUI 가 시작됩니다.

- 4. "Install Set"(설치 세트) 확인란과 설치할 다른 추가 기능의 확인란을 선택합니다.
- 5. 설치되는 기능에 따라, 정보를 입력할 때 다음 지침의 일부 또는 전부를 따라야 합니다.

"Installation Folder"(설치 폴더) 화면이 나타납니다.

6. 기본적으로 기본 설치 폴더는 *C:\Program Files\CAWily\IntegrationPack* 입니다. 다른 위치를 지정하는 경우 필드가 비어 있지 않고 유효한 폴더 이름이 입력되었는지 확인한 후 "Next"(다음)를 클릭합니다.

"Administrators Credentials"(관리자 자격 증명) 화면이 나타납니다.

7. "Integration Pack user"(통합 팩 사용자) 확인란이 선택되어 있으면 설치 관리자는 관리자 사용자를 Integration Pack 사용자로 사용합니다. 기본적으로 이 확인란은 선택되어 있습니다. Integration Pack 사용자에 대해 관리자 사용자와 동일한 자격 증명을 사용하지 않으려면 "Use this user as the Integration Pack user"(이 사용자를 통합 팩 사용자로 사용) 확인란 선택을 취소합니다. Integration Pack 사용자의 사용자 ID 와 암호를 입력하고 "Next"(다음)를 클릭합니다.

CA Introscope® Integration for NSM 을 설치하는 경우에는 "Tomcat Server Ports"(Tomcat 서버 포트) 화면이 나타납니다.

- 8. Tomcat 서버 포트를 구성하는 경우 필요한 값을 입력하고 "Next"(다음)를 클릭합니다.
	- "Connection Port"(연결 포트) 필드에 1024 부터 65535 사이에서 현재 사용되고 있지 않은 유효한 포트 값을 입력합니다.
	- "Shutdown Port"(종료 포트) 필드에 1024 부터 65535 사이에서 현재 사용되고 있지 않은 유효한 포트 값을 입력합니다.
- 9. CA Introscope® Integration for NSM 을 설치하는 경우에는 GUI 설치 관리자 화면이 나타납니다. 필요한 값을 입력하고 "Next"(다음)를 클릭합니다.

"Installation Complete"(설치 완료) 화면이 나타납니다. 이후에는 설치하려고 선택한 항목에 따라 GUI 설치 관리자 화면이 달라집니다.

10. "Launch Configuration UI"(구성 UI 시작) 확인란을 선택하여 CA Introscope® Integration for CA NSM 구성 UI 를 시작합니다.

구성 UI 의 바로 가기가 *<USER\_INSTALL\_DIR>\<PRODUCT\_DIR>* 및/또는 Windows 바탕 화면에 생성됩니다.

11. "Done"(완료)을 클릭하여 설치를 마칩니다.

Introscope Integration for CA NSM이 성공적으로 설치되면 다음 디렉터리 구조가 생성됩니다. *<IntegrationPack\_Home>\CAWily\_Introscope\_NSM\_IntegrationPack*

#### 추가 정보

설치 [아카이브](#page-20-0) (페이지 21) [설치](#page-20-1) 설정 (페이지 21) [CA Introscope® Integration for CA NSM](#page-21-0) 의 기능 (페이지 22) [CA NSM](#page-37-0) 구성 UI 사용 (페이지 38)

### <span id="page-25-0"></span>**Integration Pack** 구성 **UI** 사용

Introscope Integration Pack GUI 설치 관리자를 사용하는 경우 마법사의 마지막 화면에서 "Launch Configuration UI"(구성 UI 시작) 확인란을 선택했다면 설치가 완료된 후 Integration Pack 구성 사용자 인터페이스가 열립니다. 이것은 Windows 플랫폼에만 해당하는 내용입니다.

다음 방법 중 하나를 사용하여 UI 를 시작합니다.

- Windows 바탕 화면에서 바로 가기 아이콘을 두 번 클릭합니다.
- Integration Pack 을 설치할 때 기본값을 선택한 경우에는 브라우저에서 http://<installation host>:8082/CA-Wily-Introscope-NSM-IP/ URL 을 사용할 수도 있습니다.

# <span id="page-25-1"></span>자동 모드를 사용하여 설치

이 단원에서는 자동 설치 모드를 사용하여 CA Introscope?Integration for CA NSM 을 설치하는 방법을 설명합니다. 자동 모드에서 설치할 경우 속성 파일에서 구성 값을 읽어오기 때문에 사용자의 개입이 필요하지 않고 자동 방식으로 설치가 진행됩니다.

자동 설치 관리자에 필요한 사용자 구성 값은 *silentInstaller.properties* 파일에 일련의 변수로 저장되어 있습니다. 제공된 *silentInstallerSample.properties* 파일을 편집하고 파일 이름을 변경하여 이러한 변수를 설정합니다.

이 파일이 *install.exe* 가 있는 디렉터리가 아닌 다른 디렉터리에 있는 경우, 명령을 실행할 때 전체 경로를 포함해야 합니다.이 파일을 원하는 이름으로 지정하여 원하는 위치에 저장할 수 있습니다.

참고**:** 특정 기능 또는 기능 조합의 설치가 실패하는 경우 Windows 용 데스크톱에 로그 파일(CA APM*\_NSM\_IntegrationPack\_InstallLog.log*)이 저장됩니다. 이 로그 파일은 *<USER\_INSTALL\_DIR>\<PRODUCT\_DIR>* 디렉터리에서 찾을 수 있습니다.

#### 다음 단계를 따르십시오**.**

- 1. 설치 아카이브에 제공된 *silentInstallerSample.properties* 파일을 편집하고 저장한 후 이름을 *silentInstaller.properties* 로 변경합니다.
- 2. 다음 명령을 사용하여 자동 모드에서 설치합니다.

#### **Windows:**

install.exe -i silent -f <installer\_properties\_filename\_with\_full\_path>

자동 설치가 실패하는 경우 *silent.install.failed.txt* 파일이 생성됩니다. 이 파일에는 자세한 정보가 나와 있으며, 설치를 시작한 디렉터리에서 이 파일을 찾을 수 있습니다.

#### 추가 정보

자동 설치 [관리자](#page-26-0) 속성 (페이지 27)

### <span id="page-26-0"></span>자동 설치 관리자 속성

이 단원에서는 *silentInstallerSample.properties* 파일의 변수에 대해 설명합니다.

중요**!** 변수 값을 잘못 설정하면 설치에 실패하거나 의도하지 않은 결과가 발생할 수 있습니다. 설치 관리자 파일을 편집할 때 주의를 기울이십시오.

■ IA\_CHOSEN\_INSTALL\_FEAT, URE\_LIST=

설치할 기능을 선택합니다.

여러 개의 기능을 설치하려면 쉼표로 기능을 구분하십시오.

- IntegrationPack CA Introscope® Integration for NSM 기능을 설치하는 데 필요합니다.
- IntegrationNSM Integration for NSM Server 기능을 설치하는 데 필요합니다.
- IntegrationPortal Integration for Portal Server 기능을 설치하는 데 필요합니다.

#### 예제:

*IA\_CHOSEN\_INSTALL\_FEATURE\_LIST=IntegrationPack, IntegrationNSM*

■ USER\_INSTALL\_DIR

설치 폴더입니다.

Windows 시스템에서 경로를 설정할 때는 백슬래시 문자를 반드시 이스케이프(두 번 사용)해야 합니다. 예:

*C:\\Program Files\\CAWily\\IntegrationPack*

■ USER\_TOMCAT\_INPUT\_USER

유효한 Tomcat 관리자의 사용자 이름입니다. 이 값은 비워 둘 수 없습니다.

■ USER\_TOMCAT\_INPUT\_PWD

유효한 Tomcat 관리자의 암호입니다. 이 값은 비워 둘 수 없습니다.

■ USER\_TOMCAT\_INPUT\_CONFIRM\_PWD

USER\_TOMCAT\_INPUT\_PWD 와 동일한 암호를 지정하십시오.

■ USE SAME TOMCATUSER FOR IP

Integration Pack 사용자의 것과 동일한 Tomcat 사용자 자격 증명을 사용하려면 1 로 설정하고, 그렇지 않으면 0 으로 설정하십시오.

1 로 설정한 경우 다음 변수가 무시됩니다.

- **USER IP\_INPUT\_USER**
- USER\_IP\_INPUT\_PWD
- **USER IP\_INPUT\_CONFIRM\_PWD**
- USER\_IP\_INPUT\_USER

유효한 Integration Pack 사용자 이름입니다. 이 값은 비어 있지 않아야 하며 Tomcat 사용자 이름과 같아서는 안 됩니다.

■ USER\_IP\_INPUT\_PWD

유효한 Integration Pack 사용자 암호입니다. 이 값은 비워 둘 수 없습니다.

■ USER\_IP\_INPUT\_CONFIRM\_PWD

USER\_IP\_INPUT\_PWD 와 동일한 암호를 지정하십시오.

■ USER\_TOMCAT\_CONNECTION\_PORT

Tomcat 연결 포트입니다. 기본값은 8082 입니다.

참고: WILYNSM\_HOME\apache-tomcat-5.5.25\conf 디렉터리에 있는 server.xml 을 편집하여 연결 포트 번호를 변경할 수 있습니다.

■ USER\_TOMCAT\_SHUTDOWN\_PORT

Tomcat 종료 포트입니다. 기본값은 8005 입니다.

■ IA\_EM\_HOME\_DIR

Introscope 설치 폴더입니다.

Windows 시스템에서 경로를 설정할 때는 백슬래시 문자를 반드시 이스케이프(두 번 사용)해야 합니다. 예:

Windows 의 경우 다음과 같습니다.

*C:\\Introscope*

**■ USER\_INPUT\_LAUNCH\_UI** 

0 으로 설정하십시오. 이 값은 Windows 에서 구성 UI 를 시작하는 데 사용되지만 자동 설치 모드에서는 구성 UI 를 시작하지 않습니다.

### <span id="page-28-0"></span>콘솔 모드를 사용하여 설치

이 단원에서는 콘솔에서 CA Introscope?Integration for CA NSM 을 설치하는 방법을 설명합니다.

특정 기능 또는 기능 조합의 설치가 실패하는 경우 Windows 용 데스크톱에 로그 파일(*CA APM\_NSM\_IntegrationPack\_InstallLog.log*)이 저장됩니다. 이 파일은 *<USER\_INSTALL\_DIR>\<PRODUCT\_DIR>* 디렉터리에서 찾을 수 있습니다.

콘솔에서 설치하려면 다음 명령을 입력하십시오.

**Windows:** *install.exe –i console*

# <span id="page-28-1"></span>**CA Introscope® Integration for CA NSM** 다시 설치

CA Introscope?Integration for CA NSM 또는 그 기능 중 하나를 다시 설치할 경우 설치 과정이 GUI 설치 관리자를 사용하여 설치할 때와 조금 다릅니다.

- CA Introscope<sup>®</sup> Integration for NSM:
	- 설치 폴더의 경로를 지정할 필요가 없습니다.
	- Tomcat 서버의 관리자 자격 증명, Tomcat 포트 또는 Integration Pack 사용자 자격 증명을 입력할 필요가 없습니다. 설치 관리자가 기존 Integration Pack 의 자격 증명을 가져옵니다.
	- 속성 파일 *IscopensmProperties.xml* 이 보존됩니다.
	- Tomcat 서버를 다시 시작해야 합니다.
- Introscope Integration for NSM Server:
	- 설치 폴더의 경로를 지정할 필요가 없습니다.
- Integration Pack for Portal Server:
	- 설치 폴더의 경로를 지정할 필요가 없습니다.

콘솔 모드와 자동 모드를 사용하여 기존 Integration Pack 이 있는 컴퓨터에 CA Introscope?Integration for CA NSM 을 설치할 경우 절차가 다르지 않습니다.

추가 정보

GUI 설치 [관리자를](#page-23-0) 사용하여 설치 (페이지 24) 콘솔 모드를 [사용하여](#page-28-0) 설치 (페이지 29) 자동 모드를 [사용하여](#page-25-1) 설치 (페이지 26)

# <span id="page-29-0"></span>기존 **Integration** 이 있는 컴퓨터에서 설치

기존 Integration Pack 이 있는 컴퓨터에서 CA Introscope?Integration for CA NSM 또는 그 기능 중 하나를 설치할 경우 설치 과정이 GUI 설치 관리자를 사용하여 설치할 때와 조금 다릅니다.

- CA Introscope<sup>®</sup> Integration for NSM:
	- 설치 폴더의 경로를 지정할 필요가 없습니다.
	- Tomcat 서버의 관리자 자격 증명이나 Tomcat 포트를 입력할 필요가 없습니다. 설치 관리자가 기존 Integration Pack 의 자격 증명을 가져옵니다.
- "Use Tomcat Administrator as the Integration Pack user"(Tomcat 관리자를 통합 팩 사용자로 사용) 확인란을 선택한 경우 Integration Pack 에 대한 사용자 자격 증명을 입력할 필요가 없습니다. 설치 관리자가 기존 Integration Pack 의 사용자 자격 증명을 가져옵니다. 이 확인란을 선택하지 않은 경우에는 Integration Pack 에 대한 사용자 자격 증명을 입력하십시오.
- Tomcat 서버를 다시 시작해야 합니다.
- Introscope Integration for NSM Server
	- 설치 폴더의 경로를 지정할 필요가 없습니다.
- Integration Pack for Portal Server
	- 설치 폴더의 경로를 지정할 필요가 없습니다.

콘솔 모드와 자동 모드를 사용하여 기존 Integration Pack 이 있는 컴퓨터에 CA Introscope?Integration for CA NSM 을 설치할 경우 절차가 다르지 않습니다.

#### 추가 정보

자동 모드를 [사용하여](#page-25-1) 설치 (페이지 26) 콘솔 모드를 [사용하여](#page-28-0) 설치 (페이지 29) GUI 설치 [관리자를](#page-23-0) 사용하여 설치 (페이지 24)

### <span id="page-30-0"></span>설치 확인

구성 사용자 인터페이스를 시작하여 CA Introscope?Integration for CA NSM 이 성공적으로 설치되었는지 확인할 수 있습니다. [CA NSM](#page-37-0) 구성 UI 사용 (페이지 38)을 참조하십시오.

### <span id="page-30-1"></span>**CA Introscope® Integration for CA NSM** 제거

CA Introscope?Integration for CA NSM 을 제거하려면 제거 프로그램을 사용하십시오.

제거 프로그램을 실행하면 Introscope 개체를 제외한 모든 CA Introscope?Integration for CA NSM 기능이 제거됩니다. Introscope 개체는 개체 브라우저 또는 Management Command Center 를 사용하여 수동으로 WorldView 리포지토리에서 제거해야 합니다.

#### 다음 단계를 따르십시오**.**

- 1. *<product\_home>\CAWily\_Introscope\_NSM\_IntegrationPack\CAWily\_Introsc ope\_NSM\_IntegrationPack* 로 이동합니다.
- 2. "Uninstall

CAWily\_Introscope\_NSM\_IntegrationPack.exe"(CAWily\_Introscope\_NSM\_In tegrationPack.exe 제거)를 두 번 클릭합니다.

제거 프로그램이 시작됩니다.

3. "Uninstall"(제거)을 클릭하여 CA Introscope® Integration for CA NSM 을 제거합니다.

#### 추가 정보

[CA Introscope®](#page-31-0) 개체 제거 (페이지 32)

#### <span id="page-31-0"></span>**CA Introscope®** 개체 제거

CA Introscope?Integration for CA NSM 을 제거하는 경우 WorldView 리포지토리에서 CA Introscope 개체를 수동으로 제거하십시오. Management Command Center 에서 제거하거나 개체 브라우저를 사용하여 제거할 수 있습니다. 한 번의 작업으로 클래스에서 여러 개체를 삭제할 수 있다는 점에서 Management Command Center 를 사용하는 것을 권장합니다.

#### **Management Command Center** 에서 **CA Introscope®** 개체를 제거하려면

1. Management Command Center 를 엽니다.

Management Command Center 콘솔 페이지가 나타납니다.

- 2. 왼쪽 창에 있는 드롭다운 목록에서 "Business Service Views"(비즈니스 서비스 뷰)를 선택합니다.
- 3. "Introscope Enterprise Manager"를 마우스 오른쪽 단추로 클릭하고 "Delete"(삭제)를 클릭합니다.

작업을 확인하는 메시지가 나타납니다.

4. "Delete child objects (irreversible)"(자식 개체 삭제(취소할 수 없음)) 확인란을 선택하고 "Yes"(예)를 클릭합니다.

모든 CA Introscope® 개체가 삭제됩니다.

#### 개체 브라우저에서 **CA Introscope®** 개체를 삭제하려면

- 1. 개체 브라우저를 엽니다.
- 2. 왼쪽 창의 트리 뷰에서 "TNGRoot", "ManagedObject", "IntroscopeEnterpriseManagers"를 선택합니다.

다음 클래스가 나타납니다. *IntroscopeAgent IntroscopeAlert IntroscopeEM IntroscopeHost IntroscopeManagementModule IntroscopeProcess*

3. 클래스 하나를 선택합니다.

해당 클래스에 속하는 모든 개체가 오른쪽 창에 나타납니다.

4. 오른쪽 창에서 개체를 마우스 오른쪽 단추로 클릭하고 "Delete"(삭제)를 선택합니다.

작업을 확인하는 메시지가 나타납니다.

- 5. "Delete child objects"(자식 개체 삭제) 확인란을 선택하고 "OK"(확인)를 클릭합니다.
- 6. 특정 클래스에 속하는 모든 개체를 삭제할 때까지 개체를 삭제하는 단계를 반복합니다.

모든 클래스에서 모든 CA Introscope® 개체를 삭제한 후에 클래스 자체를 삭제합니다.

- 7. "Computer Associates", "Unicenter", "NSM", "WorldView" 및 "Class Wizard"(클래스 마법사)를 차례로 사용하여 클래스를 삭제합니다.
- 8. "Modify Existing Class"(기존 클래스 수정) 확인란을 선택합니다.
- 9. "TNGRoot" 및 "ManagedObject"를 확장합니다.
- 10. "IntroscopeEnterpriseManagers"를 확장합니다.

11. 클래스 하나를 선택합니다.

- 12. "Delete Class"(클래스 삭제)를 선택합니다.
- 13. "Yes"(예)를 클릭합니다.
- 14. 모든 IntroscopeEnterpriseManagers 클래스를 삭제할 때까지 이 단계를 반복합니다.
- 15. 시스템을 종료합니다.

모든 CA Introscope® 클래스를 삭제했으면 CA Introscope® Integration for CA NSM 을 성공적으로 제거한 것입니다.

# 제 3 장: 모니터링되는 항목 구성 및 관리

<span id="page-34-0"></span>이 장에서는 CA Introscope?Integration for CA NSM 을 구성하는 지침을 제공합니다.

이 섹션은 다음 항목을 포함하고 있습니다.

[개요](#page-34-1) (페이지 35) 대체 [바인드](#page-35-1) 주소 구성 (페이지 36) [Unicenter Management Portal](#page-35-2) 구성 (페이지 36) [CA NSM](#page-37-0) 구성 UI 사용 (페이지 38) [CA NSM](#page-41-0) 구성 (페이지 42)

# <span id="page-34-1"></span>개요

CA Introscope?Integration for CA NSM 과 관련 구성 요소를 설치한 후 다음과 같은 웹 기반 구성 GUI 를 사용하여 설정을 구성하십시오.

- CA Introscope® Integration for CA NSM 구성 UI Enterprise Manager 의 호스트, CA NSM WorldView 리포지토리, CA NSM Event Manager, 모니터링을 위한 경고, 경고 상태 매핑 및 경고 메시지 형식을 구성합니다.
- Unicenter Management Portal 의 구성 UI Portal Manager 의 CA NSM Event Manager 호스트 및 CA NSM WorldView 리포지토리를 구성합니다.

#### 추가 정보

[CA NSM](#page-37-0) 구성 UI 사용 (페이지 38) [Unicenter Management Portal](#page-35-2) 구성 (페이지 36)

### <span id="page-35-0"></span>필수 구성

CA Introscope?Integration for CA NSM 을 사용하려면 먼저 다음 설정을 구성하십시오.

- [Introscope Enterprise Manager](#page-38-0) 호스트 구성 (페이지 39)
- [CA NSM](#page-41-0) 구성 (페이지 42)
- [모니터링](#page-42-2) 구성 (페이지 43)

# <span id="page-35-1"></span>대체 바인드 주소 구성

네트워크 카드 두 개가 있는 NSM 컴퓨터에서 Integration Pack 을 배포하지만 네트워크 구성으로 인해 Enterprise Manager 가 네트워크 카드 하나만 액세스할 수 있는 경우 *IscopensmMisc.properties* 파일을 편집하여 Enterprise Manager 가 액세스할 수 있는 NSM 서버의 대체 바인드 주소를 지정하십시오. 그러면, Enterprise Manager 가 이 네트워크 카드에서 NSM 서버에 연결하게 됩니다.

#### 다음 단계를 따르십시오**.**

- 1. *<Integration\_Home>\apache-tomcat-5.5.25\webapps\CA-Wily-Introscope-N SM-IP\WEB-INF\config* 로 이동하여 *IscopensmMisc.properties* 를 엽니다.
- 2. 다음과 같이 속성 값을 편집합니다. ALTERNATE\_BIND\_ADDRESS=[Introscope Enterprise Manager 가 액세스할 수 있는 주소/호스트 이름].
- 3. Apache Tomcat for CA APM Integration Packs 서비스를 다시 시작합니다.

### <span id="page-35-2"></span>**Unicenter Management Portal** 구성

Unicenter Management Portal 에는 CA NSM WorldView 관리 데이터가 표시됩니다. 이 웹 기반 GUI 의 WorldView 개체 탐색, 경고 상태 보기, CA Introscope 대시보드 보기 및 Enterprise Manager 콘솔 메시지 보기 기능을 사용하여 데이터를 관리할 수 있습니다. 먼저 Unicenter Management Portal 을 구성하십시오.
#### 다음 단계를 따르십시오**.**

- 1. Internet Explorer 를 시작합니다.
- 2. 주소 표시줄에 관리 포털의 URL 과 포트를 입력합니다. 예:

*http://myumpserver:8090*.

3. "Task 1. To configure portal to connect to your WV and Enterprise Manager"(작업 1. WV 및 Enterprise Manager 에 연결하도록 포털 구성)를 클릭합니다.

"Manage Components"(구성 요소 관리) 페이지가 나타납니다.

4. "Set UKB"(UKB 설정)를 클릭하여 기술 자료를 구성합니다.

"Manage Configuration"(구성 관리) 페이지가 나타납니다.

5. "Knowledge Base host name"(기술 자료 호스트 이름) 필드에 호스트 이름을 입력하고 정보를 저장합니다.

"Manage Components"(구성 요소 관리) 페이지가 나타납니다.

6. "Unicenter Event Management"(Unicenter 이벤트 관리) 옆에 있는 "Component"(구성 요소) 확인란을 선택한 다음 "Connection"(연결) 하이퍼링크를 클릭하여 Enterprise Manager 연결을 구성합니다.

"Manage Data Sources: Unicenter Event Management"(데이터 원본 관리: Unicenter 이벤트 관리) 페이지가 나타납니다.

7. 서버를 추가하고 기본값으로 할지 여부를 선택한 다음 설정을 저장합니다.

"Manage Components"(구성 요소 관리) 페이지가 나타납니다.

8. "Unicenter WorldView Management"(Unicenter WorldView 관리) 옆에 있는 "Component"(구성 요소) 확인란을 선택한 다음 "Connection"(연결) 하이퍼링크를 클릭하여 WorldView 연결을 구성합니다.

"Manage Data Sources: Unicenter WorldView Management"(데이터 원본 관리: Unicenter WorldView 관리) 페이지가 나타납니다.

9. 서버를 추가하고 기본값으로 할지 여부를 선택한 다음 설정을 저장합니다.

연결이 구성되었습니다.

# **CA NSM** 구성 **UI** 사용

CA Introscope?Integration for CA NSM 구성 GUI 에서 다음 설정을 구성하십시오.

- [Introscope Enterprise Manager](#page-38-0) 호스트 구성 (페이지 39).
- [CA NSM](#page-41-0) 구성 (페이지 42)
- [모니터링](#page-42-0) 구성 (페이지 43)
- [메시지](#page-44-0) 형식 구성 (페이지 45)
- [상태](#page-45-0) 매핑 구성 (페이지 46)

## **CA Introscope® Integration for CA NSM** 구성 **UI** 액세스

구성 UI 를 사용하여 CA NSM 설정을 지정하십시오.

구성 UI 에 액세스하려면 http://localhost:8082/CA-Wily-Introscope-NSM-IP/ 또는 http://<installation host>:8082/CA-Wily-Introscope-NSM-IP/로 이동합니다. 여기서, <installation host>는 관리 GUI 가 설치되어 있는 호스트입니다.

추가 정보

GUI 설치 [관리자를](#page-23-0) 사용하여 설치 (페이지 24)

## <span id="page-38-0"></span>**Introscope Enterprise Manager** 호스트 구성

CA NSM 구성 UI 에서 WorldView 리포지토리에 개체 또는 콘솔 메시지를 생성할 Enterprise Manager 를 선택합니다.

각각의 열에 있는 화살표 아이콘을 클릭하여 해당 열의 데이터를 오름차순/내림차순으로 정렬할 수 있습니다. 상태 아이콘은 서버가 연결되었는지, 아니면 연결이 끊겼는지를 나타냅니다.

"Connection Status"(연결 상태)는 다음과 같은 Enterprise Manager 상태를 나타냅니다.

- "Unknown"(알 수 없음) 정보를 입력하는 시점에 연결 상태가 확인되지 않으면 알 수 없는 상태가 됩니다. "Refresh Status"(상태 새로 고침)를 클릭하거나 비즈니스 응용 프로그램에서 다른 탭을 선택하면 연결 상태가 "Connected"(연결됨) 또는 "Disconnected"(연결 끊김)로 업데이트됩니다.
- "Connected"(연결됨) Enterprise Manager 가 실행되고 있고 Integration Pack 서비스가 Enterprise Manager 에 연결할 수 있습니다.
- "Disconnected"(연결 끊김) Integration Pack 서비스가 Enterprise Manager 에 연결할 수 없습니다. Enterprise Manager 가 종료되었거나 잘못 정의되어 있습니다. 즉, 입력한 Enterprise Manager 호스트나 자격 증명이 유효하지 않습니다.

## 추가 정보

[Introscope Enterprise Manager](#page-38-1) 호스트 추가 (페이지 39) [Introscope Enterprise Manager](#page-40-0) 호스트 삭제 (페이지 41) [Introscope Enterprise Manager](#page-40-1) 호스트 편집 (페이지 41)

## <span id="page-38-1"></span>**Introscope Enterprise Manager** 호스트 추가

Enterprise Manager 호스트의 모니터링되는 경고에 대한 개체 또는 메시지를 생성하려면 해당 호스트를 추가하십시오.

#### 다음 단계를 따르십시오**.**

1. CA Introscope® Integration for CA NSM 구성 UI 에서 "Introscope Enterprise Manager Hosts Configuration"(Introscope Enterprise Manager 호스트 구성) 탭을 선택합니다.

2. "Add"(추가)를 클릭합니다.

"Add Enterprise Manager Host"(Enterprise Manager 호스트 추가) 페이지가 열립니다.

- 3. 다음과 같은 필수 설정과 선택적 설정에 대한 정보를 입력합니다.
	- "Host"(호스트)(필수)

Enterprise Manager 호스트를 호스팅하며 웹 서비스 SDK 가 설치되어 있는 컴퓨터의 이름입니다.

■ "Web Server Port"(웹 서버 포트)(필수)

Enterprise Manager 구성 파일에 지정되어 있는 웹 서버 포트입니다.

■ "User"(사용자)(필수)

Enterprise Manager 에 자격 증명이 할당되어 있는 사용자의 사용자 이름입니다. 이 사용자에게 웹 서비스 액세스 권한도 있어야 합니다.

■ 암호

Enterprise Manager 에 대한 사용자 이름이 할당된 사용자의 암호입니다(해당하는 경우).

■ "Enable WorldView Updates"(WorldView 업데이트 사용)

모니터링되는 경고에서 CA NSM WorldView 리포지토리 개체를 생성할 수 있도록 설정합니다. CA NSM 에서 개체를 생성하려면 "CA NSM Configuration"(CA NSM 구성) 탭에서 CA NSM WorldView 리포지토리 자격 증명을 지정해야 합니다. CA NSM 구성을 참조하십시오.

■ "Enable Console Message Updates"(콘솔 메시지 업데이트 사용)

콘솔 메시지 업데이트가 사용되도록 설정하고 모니터링되는 경고에서 CA NSM Event Console 메시지를 생성합니다. CA NSM 콘솔에서 경고 알림을 받으려면 "CA NSM Configuration"(CA NSM 구성) 탭에서 CA NSM Enterprise Manager 호스트를 지정해야 합니다. CA NSM 구성을 참조하십시오.

- 4. 오른쪽 창에서 사용 가능한 단추 중 하나를 클릭합니다.
	- "Validate Connection"(연결 유효성 검사)은 제공된 자격 증명에 웹 서비스 액세스 권한이 있는지 확인합니다.

"Validate Connection"(연결 유효성 검사) 단추는 연결 유효성만 검사합니다. Enterprise Manager 호스트를 추가하려면 "OK"(확인)를 클릭합니다.

■ Enterprise Manager 호스트 정보를 추가하고 모든 Enterprise Manager 호스트가 나열된 이전 페이지로 돌아가려면 "OK"(확인)를 클릭합니다.

처음에는 "Unknown"(알 수 없음) 상태의 Enterprise Manager 호스트가 추가됩니다. 비즈니스 응용 프로그램을 사용하거나 "Refresh"(새로 고침)를 클릭하면 자격 증명이 확인됩니다. 자격 증명이 유효할 경우 상태가 "Connected"(연결됨)로 변경됩니다.

■ Enterprise Manager 호스트 세부 정보를 추가하지 않고 이전 페이지로 돌아가려면 "Cancel"(취소)을 클릭합니다.

#### <span id="page-40-0"></span>**Introscope Enterprise Manager** 호스트 삭제

Enterprise Manager 호스트의 모니터링되는 경고에 대한 개체 또는 메시지를 더 이상 생성하지 않으려면 해당 호스트를 삭제하십시오.

#### 다음 단계를 따르십시오**.**

- 1. CA Introscope® Integration for CA NSM 구성 UI 에서 "Introscope Enterprise Manager Hosts Configuration"(Introscope Enterprise Manager 호스트 구성) 탭을 선택합니다.
- 2. 삭제하려는 Enterprise Manager 호스트에 해당하는 확인란을 선택합니다.
- 3. 테이블 헤더에서 "Delete"(삭제) 하이퍼링크를 클릭합니다.

작업을 확인하는 확인 메시지가 나타납니다.

4. "Yes"(예)를 클릭합니다.

#### <span id="page-40-1"></span>**Introscope Enterprise Manager** 호스트 편집

Enterprise Manager 호스트 세부 정보를 편집할 수 있습니다.

#### 다음 단계를 따르십시오**.**

- 1. CA Introscope® Integration for CA NSM 구성 UI 에서 "Introscope Enterprise Manager Hosts Configuration"(Introscope Enterprise Manager 호스트 구성) 탭을 선택합니다.
- 2. Introscope Enterprise Manager 의 "Host"(호스트) 열에서 호스트 이름 하이퍼링크를 클릭합니다.
- 3. 호스트를 추가할 때 입력한 세부 정보를 필요에 따라 편집합니다. 자세한 내용은 다음을 참조하십시오.
- 4. 오른쪽 창에서 다음 단추 중 하나를 클릭합니다.
	- "Validate Connection"(연결 유효성 검사)은 제공된 자격 증명에 웹 서비스 액세스 권한이 있는지 확인합니다.

"Validate Connection"(연결 유효성 검사) 단추는 연결 유효성만 검사합니다. Enterprise Manager 호스트를 추가하려면 "OK"(확인)를 클릭합니다.

■ Enterprise Manager 호스트 정보를 추가하고 모든 Enterprise Manager 호스트가 나열된 이전 페이지로 돌아가려면 "OK"(확인)를 클릭합니다.

처음에는 "Unknown"(알 수 없음) 상태의 Enterprise Manager 호스트가 추가됩니다. 비즈니스 응용 프로그램을 사용하거나 "Refresh"(새로 고침)를 클릭하면 자격 증명이 확인됩니다. 자격 증명이 유효할 경우 상태가 "Connected"(연결됨)로 변경됩니다.

■ Enterprise Manager 호스트 세부 정보를 추가하지 않고 이전 페이지로 돌아가려면 "Cancel"(취소)을 클릭합니다.

#### 추가 정보

[Introscope Enterprise Manager](#page-38-1) 호스트 추가 (페이지 39)

# <span id="page-41-0"></span>**CA NSM** 구성

CA Introscope?Integration for CA NSM 구성 UI 에서 CA NSM 을 구성하십시오. 이 설정을 구성하면 CA NSM WorldView 리포지토리에서 "Enterprise Managers"라는 이름의 비즈니스 서비스 뷰가 생성됩니다. 이 뷰에는 모니터링하도록 선택한 CA Introscope 경고에서 생성된 CA Introscope 개체가 들어 있습니다. "Introscope Enterprise Manager Hosts Configuration"(Introscope Enterprise Manager 호스트 구성) 탭에서 Introscope Enterprise Manager 호스트에 대한 WorldView 업데이트가 사용되도록 설정한 경우 NSM 연결 정보를 제공해야 합니다.

## 추가 정보

[NSM Enterprise Manager](#page-42-1) 호스트 편집 (페이지 43) [NSM WorldView](#page-42-2) 리포지토리 편집 (페이지 43)

## <span id="page-42-2"></span>**NSM WorldView** 리포지토리 편집

CA Introscope?Integration for CA NSM 구성 UI 에서 NSM WorldView 리포지토리에 대한 연결 정보를 편집합니다. "Enterprise Managers"라는 이름의 비즈니스 서비스 뷰에는 이 리포지토리에서 모니터링하도록 선택한 CA Introscope 경고에서 생성된 CA Introscope 개체가 들어 있습니다.

#### 다음 단계를 따르십시오**.**

- 1. CA Introscope® Integration for CA NSM 구성 UI 에서 "CA NSM Configuration"(CA NSM 구성) 탭을 선택합니다.
- 2. "편집"을 클릭합니다.
- 3. 필요한 필드를 업데이트합니다.
- 4. "OK"(확인)를 클릭하여 설정을 적용하거나 "Cancel"(취소)을 클릭하여 이전 페이지로 돌아갑니다.

#### <span id="page-42-1"></span>**NSM Enterprise Manager** 호스트 편집

CA Introscope?Integration for CA NSM 구성 UI 에서 NSM 호스트 정보를 편집하십시오. NSM Enterprise Manager 호스트에는 모니터링하도록 선택한 CA Introscope 경고에서 생성된 이벤트 콘솔 메시지가 들어 있습니다.

#### 다음 단계를 따르십시오**.**

- 1. CA Introscope® Integration for CA NSM 구성 UI 에서 "CA NSM Configuration"(CA NSM 구성) 탭을 선택합니다.
- 2. "편집"을 클릭합니다.
- 3. 필요한 필드를 업데이트합니다.
- 4. "OK"(확인)를 클릭합니다.

## <span id="page-42-0"></span>모니터링 구성

CA Introscope?Integration for CA NSM 구성 UI 에서 모니터링할 경고를 선택합니다. 경고가 NSM WorldView 리포지토리에 개체를 생성하고 NSM Enterprise Manager 콘솔에 메시지를 생성합니다. CA Introscope 에서43 활성 상태로 설정된 관리 모듈과 경고만 이 페이지에 항목으로 표시됩니다.

#### 다음 단계를 따르십시오**.**

- 1. CA Introscope® Integration for CA NSM 구성 UI 에서 "Monitoring"(모니터링) 탭을 선택합니다.
- 2. 모니터링하려는 경고에 해당하는 확인란을 선택합니다.

참고**:** CA NSM 에서는 유니코드 문자를 사용하는 경고를 가져올 수 없습니다. 이러한 개체를 CA NSM 에 표시하려면 개체 이름을 ascii 문자만 사용하도록 변경해야 합니다. 이 문제에 대한 자세한 내용은 기술 자료 문서 TEC534282 [https://support.ca.com/irj/portal/anonymous/redirArticles?reqPage=search](https://support.ca.com/irj/portal/anonymous/redirArticles?reqPage=search&searchID=TEC534282) [&searchID=TEC534282](https://support.ca.com/irj/portal/anonymous/redirArticles?reqPage=search&searchID=TEC534282)를 참조하십시오.

- 3. 사용 가능한 단추 중 *하나*를 클릭합니다.
	- "Save"(저장) Enterprise Manager, 관리 모듈 및 경고를 모니터링하려면 클릭합니다. 모니터링하는 항목은 구성 파일에 저장되고 Management Command Center 에서 볼 수 있습니다. 선택한 Enterprise Manager, 관리 모듈 및 경고를 NSM Management Command Center 에서 볼 수 있습니다. Enterprise Manager 또는 관리 모듈의 선택을 취소한 경우 NSM 에 "Unknown"(알 수 없음) 상태로 나타납니다. 마찬가지로, 이전에 선택한 관리 모듈이나 경고의 선택을 취소한 경우 NSM 에 "Unknown"(알 수 없음) 상태로 나타납니다.

참고: "Monitor"(모니터) 탭에는 일반 경고만 표시됩니다.

Enterprise Manager 이름 아래에 관리 모듈 목록이 표시되지 않으면 IntroscopeEnterpriseManager.properties 파일에서 "introscope.alerts.extension.managementmodules.enable" 속성을 설정하십시오. 자세한 내용은 *CA Application Performance Management API* 참조 안내서의 "경고 확장 구성"을 참조하십시오.

- "Reset"(다시 설정) 트리 요소를 기본값이나 이전 상태로 다시 설정하려면 클릭합니다.
- "Refresh"(새로 고침) 해당하는 Enterprise Manager 에서 Enterprise Manager, 관리 모듈 및 경고에 대한 업데이트된 정보를 가져오려면 클릭합니다. Integration Pack 을 시작한 후에 Enterprise Manager 에 새 경고나 관리 모듈을 추가한 경우 최신 정보를 가져오려면 페이지를 새로 고치십시오.

## <span id="page-44-0"></span>메시지 형식 구성

메시지 형식을 사용하여 경고 문자열의 형식을 지정하고 데이터 원본 값을 설정할 수 있습니다. 형식을 지정하여 특정 문자열을 대체하면 NSM Event Console 에서 경고를 쉽게 구문 분석할 수 있습니다.

#### 다음 단계를 따르십시오**.**

- 1. CA Introscope® Integration for CA NSM 구성 UI 에서 "Message Formatting"(메시지 형식 지정) 탭을 선택합니다.
- 2. "Console Message Source"(콘솔 메시지 원본) 필드에 데이터 원본 값을 입력합니다.

이벤트 콘솔에 대한 메시지의 원본을 확인합니다. NSM Event Console 에서 메시지 원본을 쉽게 구분할 수 있게 만드는 문자열이 콘솔 메시지에 접두사로 붙습니다. 기본값은 *WilyAgent* 입니다.

3. "Format"(형식) 필드에 텍스트와 매개 변수를 혼합하여 형식을 입력합니다.

콘솔 메시지 형식에서 사용할 수 있는 매개 변수에 대한 도움말을 확장하려면 "Console Message Parameter Help"(콘솔 메시지 매개 변수 도움말) 옆에 있는 그을 클릭합니다. 모니터링되는 CA Introscope® 경고에서 NSM Enterprise Manager 콘솔 메시지를 생성할 때 이 형식이 사용됩니다. 매개 변수는 콘솔 메시지를 생성하는 데 사용되는 경고의 해당 데이터로 대체됩니다. 메시지 매개 변수를 다룰 때 매개 변수 태그 내부("%"와 "%" 사이)에 공백을 입력하면 매개 변수의 유효성을 검사할 때 해당 문자열이 검사에서 제외됩니다.

- 4. "Strings to Omit"(무시할 문자열) 필드에 제외할 문자열을 입력합니다. 이러한 문자열은 메시지에서 대체되는 변수 값에서 무시됩니다.
- 5. "Generate Sample Message Output"(샘플 메시지 출력 생성)을 클릭하여 메시지 형식이 지정한 대로 나타나는지 확인합니다.

새 메시지 형식을 적용하지 않으려면 "Set to **Default**"(기본값으로 설정)를 클릭하여 기본 형식을 다시 적용합니다.

# <span id="page-45-0"></span>상태 매핑 구성

이 페이지를 사용하여 CA Introscope 경고 상태를 해당하는 NSM 상태 및 심각도에 매핑하십시오. 이러한 매핑은 특정 관리 모듈이나 경고가 아니라 모든 경고에 적용됩니다.

예를 들어 기본 설정을 적용한 경우 CA Introscope 경고 상태가 "Critical"(중요)이 되면 해당 경고가 Management Command Center 와 CA NSM 의 2D 맵에 빨간색 개체로 나타나고 CA NSM 의 Enterprise Manager 콘솔 메시지에 "Error"(오류) 심각도로 보고됩니다.

| Introscope 경고<br>상태 | NSM 관리되는<br>개체 상태 | <b>NSM Event</b><br>Console<br>메시지 심각도 | <b>NSM Event</b><br>Console<br>메시지 색 |
|---------------------|-------------------|----------------------------------------|--------------------------------------|
| 정상                  | 정상                | 성공                                     | 초록색                                  |
| 주의                  | 주의                | 주의                                     | 노란색                                  |
| 중요                  | 중요                | 오류                                     | 빨가색                                  |
| 알 수 없음              | 알 수 없음            | 정보                                     | 검정색                                  |

기본 설정은 다음과 같습니다.

기본 설정을 변경하려는 경우 다음과 같은 옵션을 사용할 수 있습니다.

- Introscope 경고 상태
	- 정상
	- 주의
	- 중요
	- 알 수 없음
- NSM 설정
	- NSM 관리 개체 상태
		- 정상
		- 주의
		- 중요
- 알 수 없음
- 1 순위
- 2 순위
- 중단됨
- NSM 이벤트 콘솔 메시지 심각도
	- 성공
	- 정보
	- 주의
	- 오류
- NSM 이벤트 콘솔 메시지 색
	- 검정색
	- 빨간색
	- 주황색
	- 노란색
	- 초록색
	- 파란색
	- 분홍색
	- 보라색

#### 다음 단계를 따르십시오**.**

- 1. CA Introscope® Integration for CA NSM 구성 UI에서 "Status Mapping"(상태 매핑) 탭을 선택합니다.
- 2. 경고 상태와 NSM 개체 상태, 이벤트 콘솔 메시지 심각도 및 원하는 색을 선택합니다.
- 3. "Save"(저장)를 클릭하여 설정을 적용합니다.
- 4. 복원 하이퍼링크 중 하나를 클릭합니다.
	- "Restore Defaults"(기본값 복원) 선택한 행의 NSM 상태 및 심각도를 기본값으로 복원합니다.
- "Restore Default Status"(기본 상태 복원) 선택한 행의 NSM 상태를 기본값으로 복원합니다.
- "Restore Default Severity"(기본 심각도 복원) 선택한 행의 NSM 심각도를 기본값으로 복원합니다.
- "Restore Default Color"(기본 색 복원) 선택한 행의 NSM 이벤트 색을 기본값으로 복원합니다.
- 5. "Save"(저장)를 클릭하여 설정을 적용합니다.

# **(**선택 사항**) Introscope-NSM** 브리지에서 디버그 로깅을 사용하도록 설정

문제 해결을 위한 자세한 로그를 얻으려면 Introscope-NSM 브리지에서 디버그 로깅을 사용하도록 설정합니다.

#### 다음 단계를 따르십시오**.**

- 1. *<Integration\_Home>\apache-tomcat-5.5.25\webapps\CA-Wily-Introscope-N SM-IP\WEB-INF\classes* 에서 로깅 파일을 엽니다.
- 2. wily 클래스를 나타내는 모든 행의 주석 처리를 제거합니다.
- 3. 파일을 저장하고 닫습니다.
- 4. Introscope-NSM 브리지를 다시 시작합니다.

로깅이 DEBUG 모드에서 사용되도록 설정됩니다.

# 제 4 장: **CA Introscope® Integration for CA NSM** 사용

이 섹션은 다음 항목을 포함하고 있습니다.

[Management Command Center](#page-48-0) 에서 CA Introscope® 개체 보기 (페이지 49) [Unicenter Management Portal](#page-51-0) 에서 CA Introscope® 개체 보기 (페이지 52) [CA NSM WorldView 2D Map](#page-52-0) 에서 CA Introscope® 개체 보기 (페이지 53) [CA NSM Event Console](#page-53-0) 에서 CA Introscope® 경고 보기 (페이지 54)

# <span id="page-48-0"></span>**Management Command Center** 에서 **CA Introscope®** 개체 보기

CA NSM 버전 11.1 sp1 이상에서 사용할 수 있는 Management Command Center 는 CA Introscope 개체를 볼 수 있는 계층적 트리 구조를 제공합니다. 이를 통해 인프라 계층 구조나 사용자 지정하여 생성한 비즈니스 서비스 뷰 계층 구조에서 개체를 시각화할 수 있습니다.

모니터링되는 각 개체에는 속성 및 관련 상태 집합이 있습니다. 자식 개체의 상태는 트리에서 해당 부모 개체까지 전파됩니다. 부모 개체는 자식 개체의 상태 중에서 가장 나쁜 상태를 상속합니다.

CA Introscope®에서 CA NSM 으로 게시되는 기본 클래스 수준 계층 구조는 다음과 같습니다.

ManagedObject IntroscopeEnterpriseManagers IntroscopeEM IntroscopeManagementModule IntroscopeHost **IntroscopeProcess**  IntroscopeAgent IntroscopeAlert

#### 추가 정보**:**

[상태](#page-45-0) 매핑 구성 (페이지 46) [Management Command Center](#page-49-0) 트리 계층 구조에서 Introscope 개체 보기 (페이지 50) [Management Command Center](#page-50-0) 에서 CA Introscope® 개체의 대시보드 보기 (페이지 51) [Management Command Center](#page-51-1) 이벤트 콘솔에서 CA Introscope® 경고 보기 (페이지 52)

# <span id="page-49-0"></span>**Management Command Center** 트리 계층 구조에서 **Introscope** 개체 보기

Management Command Center 트리 계층 구조에서 CA Introscope 개체를 볼 수 있습니다. 트리 계층 구조에서 개체를 보려면 다음과 같은 옵션을 사용하십시오.

다음과 같은 규칙에 따라 Management Command Center 트리 계층 구조에 개체가 다양한 상태로 나타납니다.

- Integration Pack 을 설치하여 시작하고 WorldView 업데이트가 사용되도록 설정한 경우 모니터링하도록 선택한 관리 모듈에 대한 개체가 해당하는 Enterprise Manager 아래에 "Normal"(정상) 상태로 나타납니다.
- 새 관리 모듈을 모니터링하는 경우 Management Command Center 에 "Normal"(정상) 상태로 나타납니다. 관리 모듈에 대한 경고가 트리거될 때까지 이 "Normal"(정상) 상태가 유지됩니다.
- 관리 모듈이 모니터링되도록 설정된 경우 관리 모듈이 "Normal"(정상) 상태로 나타납니다. 관리 모듈에 여러 경고가 있는 경우 가장 중요한 상태를 모니터링되는 경고의 상태로 가정합니다.
- 관리 모듈 모니터링을 끄면 Management Command Center 에서 관리 모듈 개체가 "Unknown"(알 수 없음) 상태가 됩니다.
- 관리 모듈 모니터링을 켜면 Management Command Center 에서 관리 모듈 개체가 "Normal"(정상) 상태가 됩니다.
- Integration Pack 연결이 끊어지면 모든 관리 모듈 개체가 "Unknown"(알 수 없음) 상태가 됩니다.

#### 다음 단계를 따르십시오**.**

1. NSM, MCC 를 시작합니다.

Management Command Center 콘솔 페이지가 나타납니다.

- 2. 왼쪽 창에 있는 드롭다운 목록에서 "Business Service Views"(비즈니스 서비스 뷰)를 선택하여 비즈니스 서비스 뷰 노드를 표시합니다.
- 3. Introscope Enterprise Manager 개체를 마우스 오른쪽 단추로 클릭하여 사용할 수 있는 메뉴 항목을 확인합니다.
- 4. 다른 방식으로 CA Introscope® 개체를 탐색하려면 오른쪽 창에서 다른 뷰를 선택합니다.

## <span id="page-50-0"></span>**Management Command Center** 에서 **CA Introscope®** 개체의 대시보드 보기

Management Command Center 에서 다음 옵션을 사용하여 CA Introscope 개체의 대시보드를 표시할 수 있습니다.

## 다음 단계를 따르십시오**.**

- 1. 왼쪽 창에 있는 드롭다운 목록에서 "Business Service Views"(비즈니스 서비스 뷰)를 선택합니다.
- 2. "Introscope Enterprise Managers" 노드, "Introscope Management Module"(Introscope 관리 모듈) 노드, "Introscope Agent" 노드 또는 "Introscope Alert"(Introscope 경고) 노드를 선택합니다.
- 3. 오른쪽 창의 드롭다운 목록에서 해당하는 Introscope 대시보드를 선택합니다.
	- "Introscope Enterprise Management"(Introscope 엔터프라이즈 관리) 노드

"Introscope Enterprise Manager" 대시보드

- "Introscope Management Module"(Introscope 관리 모듈) 노드 "Introscope Management Module"(Introscope 관리 모듈) 대시보드
- "Introscope Agent" 노드

"Introscope Agent" 대시보드

■ "Introscope Alert"(Introscope 경고) 노드

"Introscope Alert"(Introscope 경고) 대시보드

SiteMinder 보고서 프로그램의 대시보드가 나타납니다.

# <span id="page-51-1"></span>**Management Command Center** 이벤트 콘솔에서 **CA Introscope®** 경고 보기

Management Command Center 이벤트 콘솔에서 CA Introscope 경고를 보려면 이 옵션을 사용하십시오.

#### 다음 단계를 따르십시오**.**

- 1. NSM, MCC 를 시작합니다.
- 2. 왼쪽 창에 있는 드롭다운 메뉴에서 "Enterprise Management"(엔터프라이즈 관리)를 선택합니다.
- 3. "Event Management"(이벤트 관리), "Console Logs"(콘솔 로그)를 선택합니다.
- 4. 오른쪽 창에서 "Launch Console Logs"(콘솔 로그 시작)를 클릭합니다.

# <span id="page-51-0"></span>**Unicenter Management Portal** 에서 **CA Introscope®** 개체 보기

Unicenter Management Portal 에는 웹 포털 인터페이스를 사용하여 Unicenter WorldView 의 관리되는 개체를 표시하는 역할 기반의 개인화된 통합 뷰가 있습니다. Unicenter Management Portal 을 사용하여 Introscope WorldView 개체를 탐색하고, 개체 심각도, Introscope 대시보드 및 이벤트 콘솔 메시지를 확인할 수 있습니다.

## 다음 단계를 따르십시오**.**

- 1. Integration Pack for Portal Server 를 설치했는지 확인합니다.
- 2. 웹 브라우저를 열고 주소 표시줄에 Unicenter Management Portal URL 과 포트를 입력합니다. 예:

#### *http://myumpserver:8090*

- 3. "Knowledge"(기술 자료) 탭을 선택한 다음 "Library"(라이브러리) 탭을 선택합니다.
- 4. 왼쪽 창에 있는 트리에서 "Enterprise Management"(엔터프라이즈 관리), "Unicenter Event Management"(Unicenter 이벤트 관리), "Event Console"(이벤트 콘솔)을 선택합니다.

오른쪽 창에서 이벤트 콘솔 메시지를 확인합니다.

이 뷰에서 다음을 수행하십시오.

- "Log Messages"(로그 메시지) 탭을 클릭하여 세부 정보를 표시합니다.
- 아래쪽 창에서 메시지를 선택하고 "Go"(실행)를 클릭하여 세부 정보를 표시합니다.
- 위쪽 창에서 "Business Processes"(비즈니스 프로세스)를 선택하고 모든 비즈니스 서비스 뷰를 탐색하여 Introscope WorldView 개체의 요약 뷰를 확인합니다.

"Unicenter Management Portal" 뷰에서 다음을 수행하십시오.

- 오른쪽 창에서 "Introscope Enterprise Managers BPV" 옆에 있는 "Portal Explorer"(포털 탐색기) 단추를 클릭하여 "Portal Explorer"(포털 탐색기)를 엽니다.
- 왼쪽 창에서 세부 정보를 표시할 Introscope 개체로 이동합니다.
- 왼쪽 창에서 Introscope 개체를 선택하고 "Go"(실행)를 클릭하여 사용 가능한 대시보드를 표시합니다.
	- "Introscope Enterprise Manager" 대시보드
	- "Introscope Management Module"(Introscope 관리 모듈) 대시보드
	- "Introscope Agent" 대시보드
	- "Introscope Alert"(Introscope 경고) 대시보드

# <span id="page-52-0"></span>**CA NSM WorldView 2D Map** 에서 **CA Introscope®** 개체 보기

CA NSM WorldView 2D Map 에는 CA Introscope 개체를 탐색할 수 있는 시각적 도구가 있습니다.

#### 다음 단계를 따르십시오**.**

- 1. NSM, WorldView, 2D Map 을 시작합니다.
- 2. 개체를 두 번 클릭하여 다음 수준의 세부 정보를 표시하십시오.

"WorldView 2D Map" 창이 나타납니다.

이 뷰에서 CA Introscope® 개체를 마우스 오른쪽 단추로 클릭하고 "Investigate"(조사) 옵션을 선택할 수 있습니다. 그러면 해당하는 CA Introscope® 대시보드가 새 창에 나타납니다.

# <span id="page-53-0"></span>**CA NSM Event Console** 에서 **CA Introscope®** 경고 보기

CA NSM Event Console 을 사용하여 이벤트 상태를 모니터링하고, 비정상 이벤트가 발생할 때 대응하고, 중요 상황에 대한 조치를 즉시 취할 수 있습니다. 콘솔에서 이벤트는 탐색할 수 있는 여러 페이지에 나뉘어 있습니다. 콘솔에는 이벤트의 반환된 뷰가 있습니다. 이 뷰에서 특정 이벤트를 필터링하거나 검색할 수 있습니다.

#### 다음 단계를 따르십시오**.**

- 1. NSM, "Enterprise Management"(엔터프라이즈 관리), "Enterprise Manager Classic"(클래식 엔터프라이즈 관리자)을 시작합니다.
- 2. "Windows"(창), "Event"(이벤트), "Console Logs"(콘솔 로그)를 두 번 클릭하여 로그 메시지를 표시하십시오.

Enterprise Manager 콘솔 창이 나타납니다.

창을 새로 고쳐 최신 이벤트 메시지를 표시하거나, 메시지를 두 번 클릭하여 경고 메시지 세부 정보를 표시합니다.

참고**:** CA Introscope® 대시보드를 시작할 경우 Enterprise Manager 의 로그인 자격 증명을 입력해야 합니다.

# 제 5 장: **CA CEM** 과의 **CA NSM** 통합

CA Customer Experience Manager(CA CEM)는 비즈니스 서비스 및 트랜잭션과 관련된 중요 성능 정보를 수집합니다. 이 정보를 CA 의 관리 솔루션인 CA NSM 에서 공유할 수 있습니다. CA NSM 을 사용하면 네트워크 및 시스템 요소를 모니터링하여 인프라 성능을 개선할 수 있습니다.

CA CEM Integration for Network and Systems Management 를 사용하면 CA NSM 과 CA CEM 을 통합하여 전체 네트워크 건전성을 모니터링하면서 트랜잭션을 모니터링할 수 있습니다.

참고**:** CA CEM 의 "비즈니스 프로세스"는 "비즈니스 서비스"와 동일합니다. 설치한 CEM 버전에 따라 사용되는 용어가 다릅니다. 이 장에서는 이 두 용어를 동일한 의미로 사용할 수 있습니다.

이 섹션은 다음 항목을 포함하고 있습니다.

CA NSM 과 [CA CEM](#page-55-0) 통합 정보 (페이지 56) [CA NSM](#page-56-0) 통합 개요 (페이지 57) CA NSM 과 CA CEM [통합에서의](#page-56-1) 용어 (페이지 57)

# <span id="page-55-0"></span>**CA NSM** 과 **CA CEM** 통합 정보

CA NSM 을 사용하여 CA CEM 인시던트를 거의 즉시 확인하고 조사하여 네트워크 건전성을 추가로 파악할 수 있습니다. 느린 응답 시간이나 낮은 응용 프로그램 성능은 사용자에게 영향을 미칠 수 있습니다. CA NSM 을 사용하면 영향을 받는 사용자를 확인하여 문제의 근본 원인을 파악한 후 수정 조치를 취할 수 있습니다.

CA CEM Integration for CA NSM 은 세 가지 구성 요소로 구성되어 있습니다.

- CEM-NSM 브리지
- 사용자 지정 Management Command Center 대시보드
- Unicenter Management Portal 통합

다음 다이어그램에서는 CA CEM Integration Pack for CA NSM 이 작동하는 방식을 개념 수준에서 보여 줍니다.

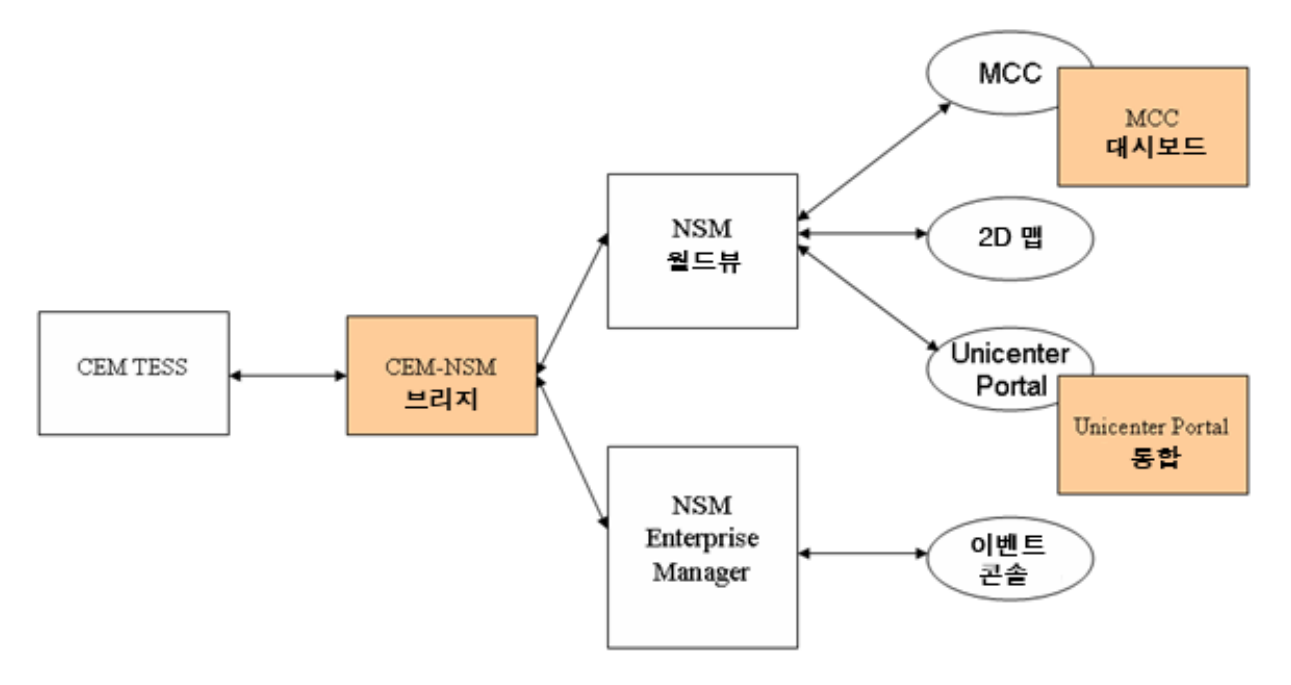

CEM-NSM 브리지는 각각의 CA CEM 비즈니스 서비스, 비즈니스 트랜잭션 및 사용자 그룹에 대해 NSM WorldView 개체를 동적으로 생성하고 NSM 리포지토리에서 해당 개체를 업데이트합니다. 또한, CEM-NSM 브리지는 인시던트 및 심각도 변경 사항을 포함한 CA CEM 데이터 변경 사항에 대한 알림을 수신하고 해당 변경 사항으로 NSM 리포지토리를 업데이트합니다. CA CEM 인시던트는 NSM Event Console 에서 보고됩니다.

# <span id="page-56-0"></span>**CA NSM** 통합 개요

CA CEM Integration for CA NSM 은 CA CEM 과 NSM 사이에서 정보를 브리지할 수 있도록 CA CEM 과 CA NSM 의 통합을 관리합니다. Integration 을 설치하면 CA CEM 개체와 해당 상태가 CA NSM 에 나타나고 CA CEM 인시던트가 Unicenter 이벤트 콘솔에 나타납니다. 이 Integration 에서는 비즈니스에 가장 많은 영향을 주는 인시던트를 기준으로 각 CA CEM 개체의 심각도를 계산합니다. 모든 심각도 변경 사항은 실시간(지연 시간 약 40 초)으로 NSM 에 반영됩니다. 실시간 업데이트에 대해서는 다음 단원에서 설명합니다.

- CA NSM WorldView 리포지토리에서 CA CEM 개체 수신 및 업데이트
- CA CEM 개체의 상태 수신 및 업데이트

CEM-NSM 브리지는 비즈니스 서비스, 비즈니스 트랜잭션, 사용자 그룹 등과 같은 CA CEM 개체와 해당 상태를 NSM 에서 유지 관리합니다. 또한 브리지는 CA CEM 인시던트를 NSM Event Console 에 보냅니다.

#### 추가 정보**:**

CA CEM 과 함께 [CA NSM](#page-72-0) 사용 (페이지 73)

# <span id="page-56-1"></span>**CA NSM** 과 **CA CEM** 통합에서의 용어

제품 통합의 중요한 요소는 용어입니다. 익숙하지 않은 제품에서 사용되는 용어를 숙지해야 합니다. 또한 CA CEM 의 용어와 정의가 CA NSM 의 용어에 매핑되는 방식을 이해해야 합니다.

## **CA NSM** 용어

다음 CA NSM 용어는 제품 통합과 관련이 있습니다.

#### **2D Map**

WorldView 개체를 표시하고 관리할 수 있는 2 차원의 시각적 도구입니다. Management Command Center 또는 WorldView Classic GUI 에서 액세스합니다.

#### 비즈니스 서비스 뷰**(BSV)**

주로 비즈니스 서비스와 관련되는 개체를 포함하는 데 사용되는 상위 수준의 WorldView 개체입니다. 지리적 위치나 비즈니스 서비스 같은 기준을 바탕으로 생성하는 관리되는 개체의 논리적 그룹입니다. BPV 는 관련 개체만 표시하는 필터 역할을 합니다.

#### 대시보드

Unicenter NSM WorldView 에서 개체와 관련된 실시간 정보를 표시합니다. Unicenter Management Command Center 또는 MP 에서 액세스할 수 있습니다.

#### **Event Manager**

이벤트 원본에서 메시지 작업을 모니터링하고 통합합니다. 특수한 처리가 필요한 이벤트 메시지를 식별하고 이벤트 처리에 사용하는 작업 목록을 초기화할 수 있습니다. 이벤트 상관 관계 및 근본 원인 분석을 용이하게 합니다.

#### 이벤트

이벤트는 엔터프라이즈의 변화를 나타내는 중요한 상황입니다. 이벤트가 발생하면 이벤트 콘솔로 메시지가 전송됩니다.

#### 이벤트 콘솔

이벤트 메시지의 형태로 네트워크 동작을 표시합니다. 모든 이벤트가 여기로 전달되어 저장됩니다.

#### **Management Command Center**

모든 관리되는 구성 요소를 포함하는 통합 뷰를 표시하여 엔터프라이즈 관리에 필요한 기본 인터페이스를 제공하는 시각화 도구입니다.

#### **Unicenter Management Portal**

웹 포털 인터페이스를 사용하여 Unicenter WorldView 의 관리되는 개체를 표시하는 역할 기반의 개인화된 통합 뷰입니다.

#### **CA CEM** 개체

비즈니스 서비스, 비즈니스 트랜잭션 또는 사용자 그룹입니다.

#### **WorldView** 리포지토리

CA NSM WorldView 개체 및 해당 클래스 정의가 저장되는 장소입니다.

## **CA NSM** 과 **CA CEM** 의 용어 매핑

제품마다 발전 주기와 핵심 대상이 다를 수 있고 이러한 차이로 인해 제품 용어와 정의도 달라지곤 합니다.

한 제품의 인시던트가 다른 제품의 티켓인 경우와 같이 일대일 매핑이 되는 경우도 있고 같은 용어가 제품마다 약간씩 각기 다른 의미를 가져서 혼동을 초래할 수 있는 경우도 있습니다.

모든 용어 및 정의에 대해서는 *CA APM* 개요 안내서를 참조하십시오.

다음 용어 매핑은 제품 통합을 탐색할 때 도움이 됩니다.

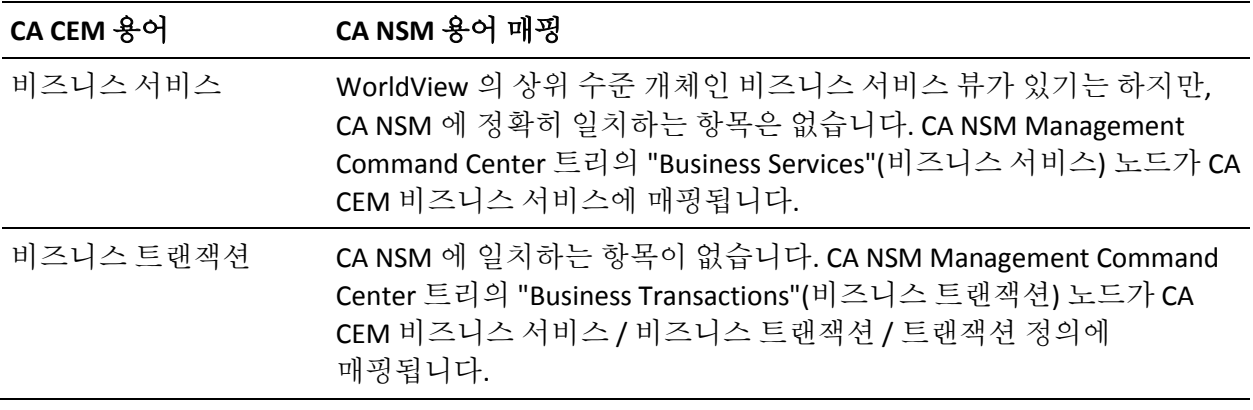

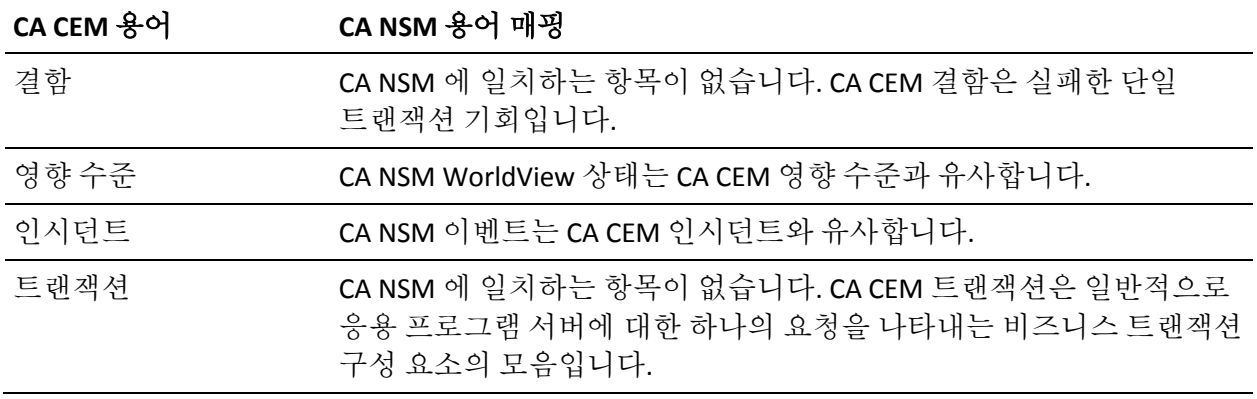

# 제 6 장: **CA CEM Integration for CA NSM**  설치

다음 단원에서는 CA CEM-CA NSM 통합의 CA CEM-NSM 브리지 클라이언트 부분을 설치하는 방법에 대해 설명합니다.

이 섹션은 다음 항목을 포함하고 있습니다.

[CA CEM Integration Pack for CA NSM](#page-60-0) 설치 (페이지 61) [Unicenter Management Command Center](#page-62-0) 용 사용자 지정 대시보드 설치 (페이지 63)

# <span id="page-60-0"></span>**CA CEM Integration Pack for CA NSM** 설치

CA CEM Integration for CA NSM 은 다음 구성 요소 중 하나에 설치할 수 있습니다.

- CA NSM WorldView Manager(버전 3.1 또는 r11.1 SP1)
- CA NSM Admin Client 시스템
	- NSM 3.1 WorldView 의 경우 NSM 클라이언트가 버전 r3.1 이어야 합니다.
	- NSM r11.1 SP1 WorldView 의 경우 NSM 클라이언트가 버전 r11.1 SP1 이어야 합니다.
	- 클라이언트에서 WorldView 논리적 리포지토리를 정의하여 WorldView 에 대한 연결을 설정하십시오.

CA NSM Admin Client 의 최소 요구 사항:

■ 데이터베이스 클라이언트(NSM 용 SQL)

참고**:** 클라이언트의 SQL 버전은 NSM 서버와 일치해야 합니다.

- WorldView 관리 클라이언트
- NSM 이벤트 관리 에이전트

#### 다음 단계를 따르십시오**.**

- 1. *cem-nsm-bridge.zip* 파일을 다운로드하려면 전자 메일에 있는 링크를 사용합니다.
- 2. 기존 Tomcat 서블릿 엔진을 사용하거나 새로 설치합니다.

지원되는 Tomcat 버전:

- 5.5
- 6.0

지정된 JRE 버전에서 Tomcat 서블릿 엔진을 실행해야 합니다. 버전 번호 정보는 *CA APM* 호환성 안내서를 참조하십시오.

3. CA CEM-CA NSM Integration 을 설치하기 전에 브리지가 설치되어 있는 Tomcat 인스턴스를 중지합니다.

참고**:** 기존 버전의 CEM-NSM 브리지가 존재하는 경우 *<TOMCAT\_HOME>/webapps/cem-nsm-bridge* 폴더를 삭제하십시오.

4. *<TOMCAT\_HOME>* 디렉터리에 *cem-nsm-bridge.zip* 파일의 압축을 풉니다.

예: *C:\Program Files\Apache Software Foundation\Tomcat 5.5.23*

- 5. Tomcat 6.0 을 사용하고 있다면 *<TOMCAT\_HOME>/conf/catalina.properties* 파일에서 다음 속성을 업데이트하십시오.
	- 속성 이름: *shared.loader*

속성 값: *\${catalina.home}/shared/classes,\${catalina.home}/shared/lib/\*.jar*

예:

shared.loader=\${catalina.home}/lib,\${catalina.home}/lib/\*.jar,\${catalina.home }/shared/classes,\${catalina.home}/shared/lib/\*.jar

## **Integration** 설치 확인

Integration 설치 과정에서 *TOMCAT\_HOME* 아래에 다음 파일 집합이 복사되는지 확인합니다.

- *<TOMCAT\_HOME>/webapps*
	- *cem-nsm-integration.war*
- *<TOMCAT\_HOME>/cemNsmBridge*
	- *cemBridgeConnectorMetadata.properties*
	- *nsmBridgeConnectorMetadata.properties*
	- *SetCemBridgeConnector.bat*
	- *SetNsmBridgeConnector.bat*
	- *version.txt*
- *<TOMCAT\_HOME>/shared/classes*
	- *cemBridgeConnector.properties*
	- *nsmBridgeConnector.properties*
	- *cemNsmBridge.properties*
- *<TOMCAT\_HOME>/shared/lib/*
	- *commons-codec-1.3.jar*
	- *jline-0.9.9.jar*
	- *utilities.jar*
- *<TOMCAT\_HOME>/bin/ext/tngjdklib*
	- *8 tngjdk\*.dll files*

# <span id="page-62-0"></span>**Unicenter Management Command Center** 용 사용자 지정 대시보드 설치

다음 단원에서는 Unicenter Management Command Center 용 사용자 지정 대시보드를 설치하는 방법에 대해 설명합니다.

참고**:** NSM 3.1 시스템에서는 이러한 사용자 지정 대시보드가 지원되지 않습니다. NSM 3.1 시스템에는 다음 RHP 파일을 설치하지 마십시오.

#### 다음 단계를 따르십시오**.**

1. 전자 메일에 있는 CA APM 소프트웨어 다운로드 사이트 링크를 사용하여 *NSMDashboards.zip* 파일을 다운로드합니다.

zip 파일에는 rhp 파일 네 개가 들어 있습니다.

참고**:** NSM Admin Client 와 NSM WorldView Manager 를 모두 사용하는 경우 rhp 파일을 두 시스템에 모두 설치하십시오.

2. NSM 또는 CCS WorldView bin 디렉터리 *<CCS\_OR\_NSM\_WV\_BIN\_DIR>*에 *NSMDashboards.zip* 의 디렉터리 구조를 포함한 내용물의 압축을 풉니다

*<CCS\_OR\_NSM\_WV\_BIN\_DIR>*의 가능한 값:

- *C:\Program Files\CA\SC\CCS\WVEM\BIN*
- *C:\NSM\bin*
- *C:\TND\bin*

# 설치 확인

설치 과정에서 *C:\Program Files\CA\SC\CCS\WVEM\BIN* 아래에 다음 파일 집합이 복사되는지 확인합니다.

- *CEMTessDashboard.rhp*
- *CEMBPDashboard.rhp*
- *CEMBTDashboard.rhp*
- *CEMUGDashboard.rhp*

참고**:** 먼저 NSM r11.1 SP1 용 패치 QO92983 을 설치한 다음 Management Command Center 대시보드를 시작합니다.

## **CA NSM** 연결 정보 설정

*SetNsmBridgeConnector.bat* 파일을 실행하면 CA NSM WorldView 리포지토리 호스트, 사용자 이름, 암호 및 Enterprise Manager 콘솔 호스트를 지정하라는 메시지가 나타납니다. 계속하려면 이 정보가 필요합니다.

#### 다음 단계를 따르십시오**.**

- 1. 명령 창을 시작합니다.
- 2. 디렉터리를 *<TOMCAT\_HOME>/cemNsmBridge* 로 변경합니다.
- 3. *SetNsmBridgeConnector.bat* 배치 파일을 실행합니다.
- 4. 메시지가 나타나면 CA NSM 호스트에 대한 연결 정보를 입력합니다.

설정이 다시 한 번 표시되고 *<TOMCAT\_HOME>/shared/classes* 에 있는 CA NSM 연결 속성 파일인 *nsmBridgeConnector.properties* 에 자동으로 설정됩니다.

참고**:** 속성 파일에서 암호 정보가 암호화됩니다.

구성 정보는 속성 파일에 포함되어 있으며, 여기에는 연결 설정과 CA CEM 구독 항목, 기타 정보가 포함됩니다. 속성 파일은 [CA CEM-NSM](#page-90-0) 브리지 속성 (페이지 91)에 설명되어 있습니다. 속성 파일 기본 연결은 단일 CA CEM 시스템용이지만 여러 CA CEM 호스트에 연결하도록 수정할 수 있습니다. CA NSM 에서 CA CEM 관리되는 개체의 수를 줄이는 것에 대한 자세한 내용은 [CA](#page-81-0)  [CEM](#page-81-0) 관리되는 개체의 계층 구조 수정 (페이지 82)을 참조하십시오.

# 제 7 장: **CA CEM** 및 **NSM** 연결 구성

다음 단원에서는 CA CEM 및 NSM 연결을 설정하는 방법에 대해 설명합니다.

이 섹션은 다음 항목을 포함하고 있습니다.

[CA CEM](#page-66-0) 연결 정보 설정 (페이지 67) CA CEM 에서 [Unicenter Management Portal](#page-66-1) 구성 (페이지 67) (선택 사항) CEM-NSM [브리지에서](#page-68-0) 디버그 로깅을 사용하도록 설정 (페이지 69) [CA CEM-NSM](#page-68-1) 브리지 유지 관리 (페이지 69)

# <span id="page-66-0"></span>**CA CEM** 연결 정보 설정

*SetCemBridgeConnector.bat* 파일을 실행하면 CA CEM 호스트, 포트, 사용자 이름 및 암호를 지정하라는 메시지가 나타납니다. 계속하려면 이 정보가 필요합니다.

#### 다음 단계를 따르십시오**.**

- 1. 명령 창을 시작합니다.
- 2. 디렉터리를 *<TOMCAT\_HOME>/cemNsmBridge* 로 변경합니다.
- 3. *SetCemBridgeConnector.bat* 배치 파일을 실행합니다.
- 4. 메시지가 나타나면 CA CEM 호스트에 대한 연결 정보를 입력합니다.

설정이 다시 한 번 표시되고 *<TOMCAT\_HOME>/shared/classes* 에 있는 CA CEM 연결 속성 파일인 *cemBridgeConnector.properties* 에 자동으로 설정됩니다.

참고**:** 속성 파일에서 암호 정보가 암호화됩니다.

# <span id="page-66-1"></span>**CA CEM** 에서 **Unicenter Management Portal** 구성

이 단원에서는 CA CEM 개체에 액세스할 수 있도록 Unicenter Management Portal 을 구성하는 방법에 대해 설명합니다. Unicenter Management Portal(MP)을 사용하여 CA CEM WorldView 개체를 탐색하고, 개체 심각도, CA CEM 대시보드 및 이벤트 콘솔 메시지를 확인할 수 있습니다.

#### 다음 단계를 따르십시오**.**

- 1. 브라우저를 시작하여 Unicenter MP 를 시작합니다.
- 2. 주소 표시줄에 Unicenter MP URL 과 포트를 입력합니다. 예:

*http://myumpserver:8090*

- 3. 드롭다운 목록에서 "UMP Administration"(UMP 관리)을 선택합니다.
- 4. "**Task 1. Manage Components**"(작업 1. 구성 요소 관리) 링크를 클릭하여 Unicenter Management Portal 을 CA CEM 개체에 연결할 수 있도록 구성합니다.

"Manage Components"(구성 요소 관리) 화면이 나타납니다.

5. "Set UKB"(UKB 설정)를 클릭하여 기술 자료를 구성합니다.

"Manage Configuration"(구성 관리) 화면이 나타납니다.

6. "Knowledge Base"(기술 자료)에 대한 호스트 이름을 입력하고 "Save"(저장)를 클릭한 다음 "Done"(완료)을 클릭합니다.

기술 자료 서버는 CA NSM WorldView Manager 가 설치된 위치입니다.

"Manage Components"(구성 요소 관리) 화면으로 돌아갑니다.

- 7. 목록에서 "Unicenter Event Management"(Unicenter 이벤트 관리)를 찾은 다음 "Connection"(연결)을 클릭하고 데이터 원본을 지정하여 Enterprise Manager 연결을 구성합니다.
- 8. 목록에서 "Unicenter WorldView Management"(Unicenter WorldView 관리)를 찾은 다음 "Connection"(연결)을 클릭하고 데이터 원본을 지정하여 WorldView 연결을 구성합니다.

구성된 연결이 "Manage Components"(구성 요소 관리) 화면에 나타납니다.

9. Unicenter MP 에서 CA CEM 개체를 보려면 [Unicenter Management](#page-77-0)  Portal 에서 [CA CEM](#page-77-0) 개체 보기 (페이지 78)를 참조하십시오.

# <span id="page-68-0"></span>**(**선택 사항**) CEM-NSM** 브리지에서 디버그 로깅을 사용하도록 설정

문제 해결을 위한 자세한 로그를 얻으려면 CEM-NSM 브리지에서 디버그 로깅을 사용하도록 설정합니다.

#### 다음 단계를 따르십시오**.**

- 1. Apache\_tomcat\webapps\cem-nsm-integration\WEB-INF\classes 에서 로깅 파일을 엽니다.
- 2. 다음과 같이 wily 클래스를 나타내는 모든 행에서 "#"를 제거합니다. log4j.logger.com.timestock.tess.webservices.api=debug log4j.logger.com.timestock.tess.webservices.impl=debug log4j.logger.com.timestock.tess.webservices.muse.extensions=debug
- 3. 파일을 저장하고 닫습니다.
- 4. CEM-NSM 브리지를 다시 시작합니다.

로깅이 DEBUG 모드에서 사용되도록 설정됩니다.

# <span id="page-68-1"></span>**CA CEM-NSM** 브리지 유지 관리

다음 단원에서는 CA CEM-NSM 브리지를 유지 관리하는 방법에 대해 설명합니다.

# **CA CEM-NSM** 브리지 시작**/**중지

■ CA CEM-NSM 브리지를 시작/중지하려면 구성 단계를 완료한 후 Tomcat 서버 엔진을 시작/중지하십시오.

# 기타 유지 관리 정보

- 브리지별 로그 파일은 *<TOMCAT\_HOME>/logs/cemNsmIntegration.log* 에서 찾을 수 있습니다.
- 로깅은 *<TOMCAT\_HOME>/webapps/cem-nsm-integration/WEB-INF/classes* 아래에 있는 log4j.properties 파일에서 표준 log4j 지시문을 사용하여 구성할 수 있습니다. (*log4j.properties* 파일은 Tomcat 서버를 시작하면 생성됩니다.)
- 이러한 속성을 수정하는 것에 대한 자세한 내용은 [CA CEM-NSM](#page-90-0) 브리지 [속성](#page-90-0) (페이지 91)을 참조하십시오.
- 변경 내용이 적용되는지 확인하려면 속성 파일을 수정한 후 Tomcat 서버를 다시 시작합니다.

### <span id="page-69-0"></span>**Unicenter Management Portal** 통합

다음 단원에서는 CA CEM Integration for CA NSM 과 Unicenter Management Portal 을 통합하는 방법에 대해 설명합니다. Integration 에서 Unicenter Management Portal Integration 을 Unicenter Management Portal 시스템에 설치할 수 있습니다.

참고**:** Unicenter Management Portal 3.1 은 Integration 이 지원되지 않습니다. Unicenter Management Portal 3.1 시스템에는 다음 포털 통합을 설치하지 마십시오.

#### 다음 단계를 따르십시오**.**

1. 전자 메일에 있는 CA APM 소프트웨어 다운로드 사이트 링크를 사용하여 *CEMPortalIntegration.zip* 파일을 다운로드합니다.

이 파일에는 Unicenter Management Portal 구성 파일과 설치 스크립트가 들어 있습니다.

- 2. Unicenter Management Portal 디렉터리에 *CEMPortalIntegration.zip* 의 디렉터리 구조를 포함한 내용물의 압축을 풉니다. 예: C:\Program Files\CA\SharedComponents\Unicenter Management Portal
- 3. 명령 창을 시작하고 디렉터리를 UMP webpages\cem 폴더로 설정합니다. 예:

C:\Program Files\CA\SharedComponents\Unicenter Management Portal\webpages\cem

4. 이 디렉터리에서 *install.bat* 스크립트를 실행합니다.

#### 설치 확인

설치 과정에서 Unicenter Management Portal 홈 디렉터리 아래에 다음 파일 집합이 복사되는지 확인합니다.

■ *<UMPFOLDER>\content\tndportal\menus\menuItemProfile\cem.xml*

- *<UMPFOLDER>\content\tndportal\menus\menuProfile\cem.xml*
- *<UMPFOLDER>\webpages\cem\cemDashboardLauncher.jsp*
- *<UMPFOLDER>\webpages\cem\install.bat*
- *<UMPFOLDER>\tndportal\lang\UMPMenu\_cem.properties*

설치 배치 스크립트는 파일에 몇 가지 항목을 추가합니다. <UMPFOLDER>\content\tndportal\menus\wvMap.properties

다음 줄이 추가됩니다. CEM\_Tess=WV\_CEMCEDashboard CEM\_Business\_Service=WV\_CEMBPDashboard CEM\_Business\_Transaction=WV\_CEMBTDashboard CEM\_User\_Group=WV\_CEMUGDashboard

## 추가 정보

[Unicenter Management Portal](#page-69-0) 통합 (페이지 70)
# 제 8 장: **CA CEM** 과 함께 **CA NSM** 사용

이 장에서는 CA CEM 과 CA NSM 을 통합하는 방법에 대해 설명합니다.

이 섹션은 다음 항목을 포함하고 있습니다.

CA NSM 에서 [CA CEM](#page-72-0) 개체 보기 (페이지 73) ["Unicenter Explorer"\(Unicenter](#page-72-1) 탐색기)에서 CA CEM 개체 보기 (페이지 73) [Management Command Center](#page-74-0) 에서 CA CEM 개체 보기 (페이지 75) [Unicenter WorldView 2D Map](#page-77-0) 에서 CA CEM 개체 보기 (페이지 78) [Unicenter Management Portal](#page-77-1) 에서 CA CEM 개체 보기 (페이지 78) [CA NSM Event Console](#page-79-0) 에서 CA CEM 인시던트 보기 (페이지 80) [CA NSM WorldView](#page-80-0) 리포지토리에서 CA CEM 개체 수신 및 업데이트 (페이지 81) CA CEM 개체의 상태 수신 및 [업데이트](#page-82-0) (페이지 83) [CA NSM](#page-84-0) 경고 집합 심각도 상태 매핑 사용자 지정 (페이지 85) [CA NSM](#page-84-1) 리소스 (페이지 85)

# <span id="page-72-0"></span>**CA NSM** 에서 **CA CEM** 개체 보기

다음 CA NSM 구성 요소는 CA CEM 개체 및 인시던트를 보고 탐색하는 방법을 제공합니다.

# <span id="page-72-1"></span>**"Unicenter Explorer"(Unicenter** 탐색기**)**에서 **CA CEM** 개체 보기

"Unicenter Explorer"(Unicenter 탐색기)는 CA CEM 개체(비즈니스 서비스, 비즈니스 트랜잭션 및 사용자 그룹)를 볼 수 있는 계층적 트리 구조를 제공합니다. 이를 통해 인프라 계층 구조나 사용자 지정하여 생성한 "비즈니스 서비스 뷰" 계층 구조에서 개체를 시각화할 수 있습니다. 모니터링되는 각 개체에는 속성 및 관련 상태 집합이 있습니다. 비즈니스 트랜잭션 및 사용자 그룹에는 고유한 상태가 있으며, 이 상태는 트리의 위쪽으로 부모 개체까지 전파됩니다. 부모(Business Services, Enterprise Manager 및 Customer Experience BPV)는 자식 개체의 상태 중에서 가장 나쁜 상태를 상속합니다.

CA CEM 에서 CA NSM 으로 게시되는 기본 인스턴스 계층 구조는 다음과 같습니다. Customer Experience Wily CEM TESS 비즈니스 서비스 Wily CEM 비즈니스 서비스 Wily CEM 비즈니스 트랜잭션 사용자 그룹 Wily CEM 사용자 그룹

참고**:** CA NSM 에서는 유니코드 특수 문자를 사용하는 CA CEM 비즈니스 서비스 또는 비즈니스 트랜잭션을 가져올 수 없습니다. 이러한 개체를 CA NSM 에 표시하려면 개체 이름을 ascii 문자만 사용하도록 변경해야 합니다. 이 문제에 대한 자세한 내용은 기술 자료 문서 TEC534282 [https://support.ca.com/irj/portal/anonymous/redirArticles?reqPage=search&se](https://support.ca.com/irj/portal/anonymous/redirArticles?reqPage=search&searchID=TEC534282) [archID=TEC534282](https://support.ca.com/irj/portal/anonymous/redirArticles?reqPage=search&searchID=TEC534282)를 참조하십시오.

# 다음 단계를 따르십시오**.**

- 1. "Unicenter TND" > "Unicenter Explorer"(Unicenter 탐색기)를 시작합니다. "Unicenter Explorer"(Unicenter 탐색기) 콘솔이 나타납니다.
- 2. 왼쪽 창의 드롭다운 목록에서 "Business Service Views"(비즈니스 서비스 뷰)를 선택하여 비즈니스 서비스 노드와 관련 비즈니스 트랜잭션 및 사용자 그룹 노드를 표시합니다.
- 3. CA CEM 개체를 마우스 오른쪽 단추로 클릭하여 사용 가능한 메뉴 항목을 표시합니다.
- 4. 다른 방식으로 CA CEM 개체를 탐색하려면 오른쪽 창에서 다른 뷰를 선택합니다.

"Unicenter Explorer"(Unicenter 탐색기)에서 CA CEM 개체를 조사할 수 있습니다.

#### 다음 단계를 따르십시오**.**

1. "Unicenter TND" > "Unicenter Explorer"(Unicenter 탐색기)를 시작합니다.

"Unicenter Explorer"(Unicenter 탐색기) 콘솔이 나타납니다.

- 2. 왼쪽 창의 드롭다운 목록에서 "Business Service Views"(비즈니스 서비스 뷰)를 선택합니다.
- 3. CA CEM TESS 노드, CA CEM 비즈니스 서비스, CA CEM 비즈니스 트랜잭션 또는 CA CEM 사용자 그룹을 선택합니다.

4. CA CEM 개체를 마우스 오른쪽 단추로 클릭하고 "Investigate"(조사) 메뉴를 선택합니다.

참고**:** NSM 3.1 에서는 대시보드가 지원되지 않습니다. 따라서, "Investigate"(조사) 메뉴 옵션을 선택하면 대시보드와 동일한 정보가 새 브라우저에 표시됩니다.

선택한 개체와 관련된 인시던트를 표시하는 "CA CEM Incident Management"(CA CEM 인시던트 관리) 탭이 열립니다. "Investigate"(조사) 메뉴 옵션은 대시보드와 동일한 정보를 Unicenter Management Command Center 창이 아닌 새 브라우저에 표시합니다.

CA CEM 로그인 화면이 나타난 경우 로그인 자격 증명을 모르면 CA CEM 시스템 관리자에게 문의하십시오. 사용자의 액세스 유형에 따라 인시던트 세부 정보를 표시하여 인시던트를 분석할 수 있습니다. 그런 다음 인시던트 닫기와 같은 적절한 작업을 수행할 수 있습니다. CA CEM 사용에 대한 자세한 내용은 *CA APM* 구성 및 관리 안내서를 참조하십시오.

CA CEM 관리되는 개체의 기본 인스턴스 계층 구조를 사용자 지정할 수 있습니다. 또한 CA CEM 개체의 상태와 심각도 수준을 확인할 수 있습니다.

# 추가 정보

CA CEM [관리되는](#page-81-0) 개체의 계층 구조 수정 (페이지 82) CA CEM 개체의 상태 수신 및 [업데이트](#page-82-0) (페이지 83)

# <span id="page-74-0"></span>**Management Command Center** 에서 **CA CEM** 개체 보기

Management Command Center 는 CA CEM 개체(비즈니스 서비스, 비즈니스 트랜잭션 및 사용자 그룹)를 볼 수 있는 계층적 트리 구조를 제공합니다. 이를 통해 인프라 계층 구조나 사용자 지정하여 생성한 "비즈니스 서비스 뷰" 계층 구조에서 개체를 시각화할 수 있습니다. 모니터링되는 각 개체에는 속성 및 관련 상태 집합이 있습니다. 비즈니스 트랜잭션 및 사용자 그룹에는 고유한 상태가 있으며, 이 상태는 트리의 위쪽으로 부모 개체까지 전파됩니다. 부모(비즈니스 서비스, TESS 및 CA CEM BPV)는 자식 개체의 상태 중에서 가장 나쁜 상태를 상속합니다.

```
CA CEM 에서 CA NSM 으로 게시되는 기본 인스턴스 계층 구조는 다음과
같습니다.
CEM
  Wily CEM TESS
  비즈니스 서비스
     Wily CEM 비즈니스 서비스
     Wily CEM 비즈니스 트랜잭션
  사용자 그룹
     Wily CEM 사용자 그룹
```
# 다음 단계를 따르십시오**.**

1. NSM, MCC 를 시작합니다.

Management Command Center 콘솔 페이지가 나타납니다.

2. 왼쪽 창의 드롭다운 목록에서 "Business Service Views"(비즈니스 서비스 뷰)를 선택하여 비즈니스 서비스 노드와 관련 비즈니스 트랜잭션 및 사용자 그룹 노드를 표시합니다.

CA CEM 개체를 마우스 오른쪽 단추로 클릭하여 사용 가능한 메뉴 항목을 표시합니다.

3. 다른 방식으로 CA CEM 개체를 탐색하려면 오른쪽 창에서 다른 뷰를 선택합니다.

Management Command Center 에서 CA CEM 개체의 대시보드를 볼 수 있습니다.

# 다음 단계를 따르십시오**.**

- 1. 왼쪽 창의 드롭다운 목록에서 "Business Service Views"(비즈니스 서비스 뷰)를 선택합니다.
- 2. CA CEM TESS 노드, CA CEM 비즈니스 서비스, CA CEM 비즈니스 트랜잭션 또는 CA CEM 사용자 그룹을 선택합니다.
- 3. 오른쪽 창의 드롭다운 목록에서 해당하는 CA CEM 대시보드 항목을 선택합니다.

선택한 개체와 관련된 인시던트를 표시하는 "CA CEM Incident Management"(CA CEM 인시던트 관리) 탭이 오른쪽 창에 열립니다. CA CEM 로그인 화면이 나타납니다. 로그인 자격 증명을 모르는 경우 CA CEM 시스템 관리자에게 문의하십시오. 사용자의 액세스 유형에 따라 인시던트 세부 정보를 표시하거나 인시던트를 자세히 분석하고 작업을 수행할 수 있습니다. CA CEM 사용에 대한 자세한 내용은 *CA APM* 구성 및 관리 안내서를 참조하십시오.

Management Command Center 에서 CA CEM 개체를 조사할 수 있습니다.

#### 다음 단계를 따르십시오**.**

1. NSM, MCC 를 시작합니다.

Management Command Center 콘솔 페이지가 나타납니다.

- 2. 왼쪽 창에서 "Business Service Views"(비즈니스 서비스 뷰)를 선택합니다.
- 3. 왼쪽 창의 트리 계층 구조에서 CA CEM 개체를 마우스 오른쪽 단추로 클릭합니다.

CA CEM 개체를 마우스 오른쪽 단추로 클릭하여 사용 가능한 메뉴 항목을 표시합니다.

4. "Actions"(작업) > "Investigate"(조사)를 선택합니다.

선택한 개체와 관련된 인시던트를 표시하는 "CA CEM Incident Management"(CA CEM 인시던트 관리) 탭이 열립니다. "Investigate"(조사) 메뉴 옵션은 대시보드와 동일한 정보를 Management Command Center 창이 아닌 새 브라우저 창에 표시합니다.

CA CEM 로그인 화면이 나타납니다. 로그인 자격 증명을 모르는 경우 CA CEM 시스템 관리자에게 문의하십시오. 사용자의 액세스 유형에 따라 인시던트 세부 정보를 표시하거나 인시던트를 자세히 분석하고 작업을 수행할 수 있습니다. CA CEM 사용에 대한 자세한 내용은 *CA APM* 구성 및 관리 안내서를 참조하십시오.

Management Command Center 이벤트 콘솔에서 CA CEM 인시던트를 볼 수 있습니다.

# 다음 단계를 따르십시오**.**

- 1. NSM, MCC 를 시작합니다.
- 2. 왼쪽 창의 드롭다운 목록에서 "Enterprise Management"(엔터프라이즈 관리)를 선택합니다.
- 3. "Event Management"(이벤트 관리), "Console Logs"(콘솔 로그)로 드릴다운합니다.
- 4. 오른쪽 창에서 "Launch Console Logs"(콘솔 로그 시작)를 클릭합니다.

CA CEM 관리되는 개체의 기본 인스턴스 계층 구조를 사용자 지정할 수 있습니다. 또한 CA CEM 개체의 상태와 심각도 수준을 확인할 수 있습니다.

# 추가 정보

CA CEM 개체의 상태 수신 및 [업데이트](#page-82-0) (페이지 83) CA CEM [관리되는](#page-81-0) 개체의 계층 구조 수정 (페이지 82)

# <span id="page-77-0"></span>**Unicenter WorldView 2D Map** 에서 **CA CEM** 개체 보기

Unicenter WorldView 2D Map 에는 CA CEM 개체를 탐색할 수 있는 시각적 도구가 있습니다.

### 다음 단계를 따르십시오**.**

- 1. NSM, WorldView, 2D Map 을 시작합니다.
- 2. 개체를 두 번 클릭하여 다음 수준으로 드릴다운합니다. WorldView 2D Map 창에 CA CEM 개체가 나타납니다.

# <span id="page-77-1"></span>**Unicenter Management Portal** 에서 **CA CEM** 개체 보기

Unicenter Management Portal 에는 웹 포털 인터페이스를 사용하여 Unicenter WorldView 의 관리되는 개체를 표시하는 역할 기반의 개인화된 통합 뷰가 있습니다. Unicenter Management Portal 을 사용하여 CA CEM WorldView 개체를 탐색하고, 개체 심각도, CA CEM 대시보드 및 이벤트 콘솔 메시지를 확인할 수 있습니다.

# 다음 단계를 따르십시오**.**

1. 브라우저를 시작하여 Unicenter Management Portal 을 시작합니다.

참고**:** Unicenter Management Portal 을 설치하고 구성하십시오. [Unicenter](#page-69-0)  [Management Portal](#page-69-0) 을 통합합니다 (페이지 70).

2. 주소 표시줄에 Unicenter Management Portal URL 과 포트를 입력합니다. 예:

*http://myumpserver:8090*

- 3. "Knowledge"(기술 자료) 탭을 선택한 다음 "Library"(라이브러리) 탭을 선택합니다.
- 4. 왼쪽 창에서 트리를 드릴다운하여 "Enterprise Management"(엔터프라이즈 관리), "Unicenter Event Management"(Unicenter 이벤트 관리), "Event Console"(이벤트 콘솔)을 선택합니다.

오른쪽 창에서 이벤트 콘솔 메시지를 확인합니다.

- 5. 세부 정보를 확인하려면 "Log Messages"(로그 메시지) 탭을 클릭합니다.
- 6. 아래쪽 창에서 메시지를 선택한 다음 "Go"(실행)를 클릭합니다.
- 7. 왼쪽 창에서 "Business Services"(비즈니스 서비스)를 선택하고 드릴다운하여 모든 비즈니스 프로세스 뷰(BPV)를 표시합니다.

CA CEM WorldView 개체의 요약 뷰가 나타납니다.

8. 오른쪽 창에서 "Customer Experience BPV"(고객 경험 BPV) 옆에 있는 "Portal Explorer"(포털 탐색기) 단추를 클릭합니다.

"Portal Explorer"(포털 탐색기)가 열립니다.

9. 왼쪽 창에서 드릴다운하여 CA CEM 개체를 표시합니다.

왼쪽 창에서 개체를 선택하고 "Go"(실행)를 클릭하여 대시보드를 표시합니다.

10. 대시보드에서 CA CEM 의 "Incident Management"(인시던트 관리) 탭이 열립니다.

"Customer Experience"(고객 경험) 대시보드, "Business Service"(비즈니스 서비스) 대시보드, "Business Transaction"(비즈니스 트랜잭션) 대시보드 및 "User Group"(사용자 그룹) 대시보드에 액세스할 수 있습니다. 다음 단원에서는 CA CEM Integration for CA NSM 과 Unicenter Management Portal 을 통합하는 방법에 대해 설명합니다. Integration 에서 Unicenter Management Portal Integration 을 Unicenter Management Portal 시스템에 설치할 수 있습니다.

참고**:** Unicenter Management Portal 3.1 은 Integration 이 지원되지 않습니다. Unicenter Management Portal 3.1 시스템에는 다음 포털 통합을 설치하지 마십시오.

#### 다음 단계를 따르십시오**.**

1. 전자 메일에 있는 CA APM 소프트웨어 다운로드 사이트 링크를 사용하여 *CEMPortalIntegration.zip* 파일을 다운로드합니다.

이 파일에는 Unicenter Management Portal 구성 파일과 설치 스크립트가 들어 있습니다.

- 2. Unicenter Management Portal 디렉터리에 *CEMPortalIntegration.zip* 의 디렉터리 구조를 포함한 내용물의 압축을 풉니다. 예: C:\Program Files\CA\SharedComponents\Unicenter Management Portal
- 3. 명령 창을 시작하고 디렉터리를 UMP webpages\cem 폴더로 설정합니다. 예:

C:\Program Files\CA\SharedComponents\Unicenter Management Portal\webpages\cem

4. 이 디렉터리에서 *install.bat* 스크립트를 실행합니다.

# <span id="page-79-0"></span>**CA NSM Event Console** 에서 **CA CEM** 인시던트 보기

CA NSM Event Console 을 사용하여 이벤트 상태를 모니터링하고, 비정상 이벤트가 발생할 때 대응하고, 중요 상황에 대한 조치를 즉시 취할 수 있습니다. CA NSM Event Console 에서 이벤트는 탐색할 수 있는 여러 페이지에 나뉘어 있습니다. 제공된 필터 및 검색 기능을 사용하여 원하는 이벤트만 표시되도록 검색 범위를 좁힐 수 있습니다.

#### 다음 단계를 따르십시오**.**

- 1. NSM, "Enterprise Management"(엔터프라이즈 관리), "EM Classic"(클래식 EM)을 시작합니다.
- 2. "Windows"(창), "Event"(이벤트), "Console Logs"(콘솔 로그)를 두 번 클릭하여 로그 메시지를 표시합니다.

Enterprise Manager 콘솔 창이 나타납니다.

- 3. 새로 고침을 수행하여 최신 이벤트 메시지를 표시합니다.
- 4. 이벤트 메시지를 두 번 클릭하여 관련 세부 정보를 가져옵니다. 이벤트 메시지 세부 정보가 표시됩니다.

CA CEM-NSM 브리지 속성 파일을 수정하여 CA NSM Event Console 메시지를 사용자 지정할 수 있습니다.

# 다음 단계를 따르십시오**.**

- 1. *TOMCAT\_HOME/shared/classes* 에 위치한 cemNsmBridge.properties 파일을 편집하여 이벤트 콘솔 메시지의 형식을 변경합니다.
- 2. 다음 속성을 수정할 수 있습니다.
	- CEMNSM\_WTO\_SOURCE 속성을 변경하여 원본을 지정할 수 있습니다.
	- *CEMNSM\_WTO\_TEXT* 속성을 변경하여 Enterprise Manager 콘솔 메시지를 사용자 지정할 수 있습니다. 메시지 내에서 <> 문자로 둘러싸인 키워드가 대체됩니다.

이러한 속성을 수정하는 것에 대한 자세한 내용은 [CA CEM-NSM](#page-90-0) 브리지 [속성](#page-90-0) (페이지 91)을 참조하십시오. 변경 내용이 적용되는지 확인하려면 속성 파일을 수정한 후 Tomcat 서버를 다시 시작합니다.

3. 메시지 세부 정보를 보려면 Enterprise Manager "Console Logs"(콘솔 로그)에서 메시지를 클릭합니다.

메시지 세부 정보가 표시됩니다.

# <span id="page-80-0"></span>**CA NSM WorldView** 리포지토리에서 **CA CEM** 개체 수신 및 업데이트

CA CEM-NSM 브리지는 CA CEM 을 구독하여 사용자 그룹, 비즈니스 서비스 및 활성화된 비즈니스 트랜잭션에 대한 상태 업데이트 및 데이터 변경 사항을 수신합니다.

CA CEM 에서는 다음에 해당할 때마다 변경 알림을 보냅니다.

- 사용자 그룹, 비즈니스 서비스 또는 활성화된 비즈니스 트랜잭션이 생성되는 경우
- 사용자 그룹, 비즈니스 서비스 또는 활성화된 비즈니스 트랜잭션이 삭제되는 경우
- 사용자 그룹, 비즈니스 서비스 또는 활성화된 비즈니스 트랜잭션이 변경되는 경우(구체적으로는 이름 변경)
- 비즈니스 트랜잭션이 활성화 또는 비활성화되는 경우

CA CEM-NSM 브리지는 NSM 리포지토리에서 CA CEM 데이터 또는 상태의 변화를 반영하는 모든 알림을 처리합니다.

# **CA CEM** 데이터 동기화

다음 이벤트가 발생하는 경우 CA NSM WorldView 리포지토리의 CA CEM 데이터 인벤토리와 CA CEM 이 동기화됩니다.

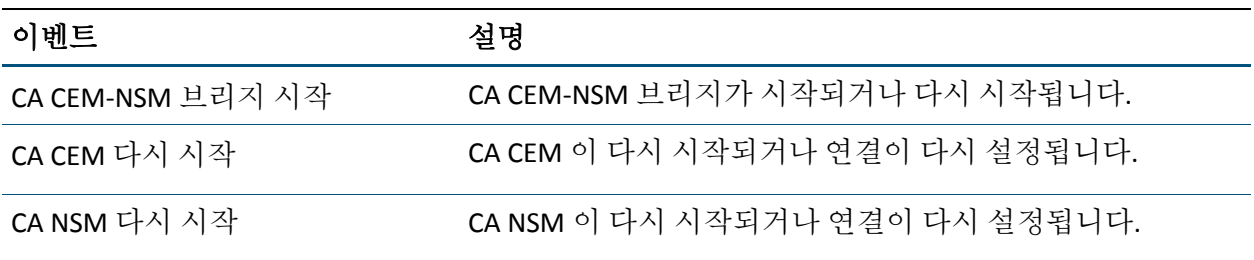

리포지토리에서 CA CEM 개체를 삭제해도 CA CEM 에 개체가 계속 존재하는 한 삭제된 개체가 CA CEM 데이터 인벤토리 동기화 과정에서 다시 생성됩니다. 다음 단원에서는 속성 파일을 변경하여 CA CEM 개체 수를 줄이는 것에 대해 설명합니다. 속성 파일을 수정한 후 Tomcat 서버를 다시 시작합니다.

# <span id="page-81-0"></span>**CA CEM** 관리되는 개체의 계층 구조 수정

이 단원에서 설명하는 속성 파일을 수정하여 계층 구조에 표시되는 CA CEM 관리되는 개체를 줄일 수 있습니다. 속성 파일은 TOMCAT\_HOME/shared/classes 에 있습니다.

### **cemNsmBridge.properties** 파일에서 개체를 줄이려면 다음과 같이 지정할 수 있습니다**.**

- 계층 구조에서 TESS 서버 노드를 생성하지 마십시오. CEMNSM\_CREATENODE\_TESS=false
- 계층 구조에서 사용자 그룹을 생성하지 마십시오. CEMNSM\_CREATENODE\_USERGROUPS=false

# **cemBridgeConnector.properties** 파일에서 개체를 줄이려면 다음과 같이 지정할 수 있습니다**.**

■ 정규식과 일치하는 비즈니스 서비스를 가져오고 업데이트하십시오. 예: CEM.<NODENO>.BIZ\_PROCESS\_FILTER\_REGEX=.\*.P.\*|Plants|.\*.p.\*

- 정규식과 일치하는 활성화된 비즈니스 트랜잭션을 가져오고 업데이트하십시오. 예: CEM.<NODENO>.BIZ\_TRANSACTION\_FILTER\_REGEX=.\*.Login.\*
- 정규식과 일치하는 사용자 그룹을 가져오고 업데이트하십시오. 예: CEM.1.USER\_GROUP\_FILTER\_REGEX=New.\*|Boston|191.168.\*.\*

참고**:** 비즈니스 트랜잭션은 다음 조건이 충족되는 경우에만 생성됩니다.

- 비즈니스 서비스 필터와 비즈니스 트랜잭션 필터가 모두 사용됩니다.
- 트랜잭션의 비즈니스 서비스 이름이 비즈니스 서비스 필터와 일치합니다.
- 트랜잭션의 이름이 비즈니스 트랜잭션 필터와 일치합니다.

변경 내용이 적용되는지 확인하려면 속성 파일을 수정한 후 Tomcat 서버를 다시 시작합니다.

### 추가 정보

[CA CEM-NSM](#page-90-0) 브리지 속성 (페이지 91)

# <span id="page-82-0"></span>**CA CEM** 개체의 상태 수신 및 업데이트

CA CEM 인시던트의 영향 수준은 CA CEM 개체의 심각도 수준 상태를 결정합니다. CA CEM 은 비즈니스 트랜잭션 및 사용자 그룹의 영향 수준을 계산하도록 확장되었습니다.

비즈니스 트랜잭션 및 사용자 그룹 인스턴스 자체에는 상태가 없기 때문에 관련 인시던트에서 상태가 파생됩니다. 비즈니스 트랜잭션 또는 사용자 그룹의 영향 수준은 가장 중요한 관련 인시던트의 영향 수준으로 계산됩니다. 즉, 해당 인스턴스와 관련된 모든 개설된 인시던트의 가장 나쁜 비즈니스 영향에 대한 롤업으로 계산됩니다. 예를 들어, 비즈니스 트랜잭션 또는 사용자 그룹에 영향을 미치는 개설된 인시던트 세 개가 있다고 가정합니다. 세 인시던트의 영향 수준은 "Low"(낮음), "Moderate"(보통) 및 "Severe"(심각함)로 각각 다릅니다. 영향 수준은 가장 큰 영향(이 경우 "Severe"(심각함))을 반영하기 때문에 이 비즈니스 트랜잭션 또는 사용자 그룹의 영향 수준은 "Severe"(심각함)입니다.

인시던트는 "open"(개설됨), "closed"(종결됨) 또는 "aged-out"(만료 처리됨) 상태일 수 있습니다. 개설됨 상태인 인시던트만 CA CEM 비즈니스 트랜잭션 및 사용자 그룹 인스턴스의 상태를 파생시키는 데 사용됩니다. 인시던트에는 비즈니스 영향도 있을 수 있습니다. NSM 에서 CA CEM 비즈니스 서비스의 상태는 모든 관련 비즈니스 트랜잭션의 비즈니스 영향 중 가장 나쁜 비즈니스 영향입니다.

다음과 같은 이벤트가 발생하면 영향을 받는 비즈니스 트랜잭션 및 사용자 그룹의 영향 수준이 다시 계산됩니다.

- 새 인시던트가 생성되는 경우
- 비즈니스 영향의 변화로 인해 인시던트의 영향 수준이 변경되는 경우
- 인시던트가 종결되는 경우

비즈니스 트랜잭션 또는 사용자 그룹의 영향 수준에 변화가 있을 때마다 CA CEM 이 CA NSM 에 이를 알립니다. 그러면 CA NSM 이 CA NSM WorldView 리포지토리에서 관련 개체의 상태를 업데이트하여 알림을 처리합니다. 비즈니스 트랜잭션 및 사용자 그룹의 경우에만 영향 수준이 변경됩니다.

다음 표에서는 CA CEM 영향 수준과 CA NSM WorldView 상태 간의 매핑을 보여 줍니다.

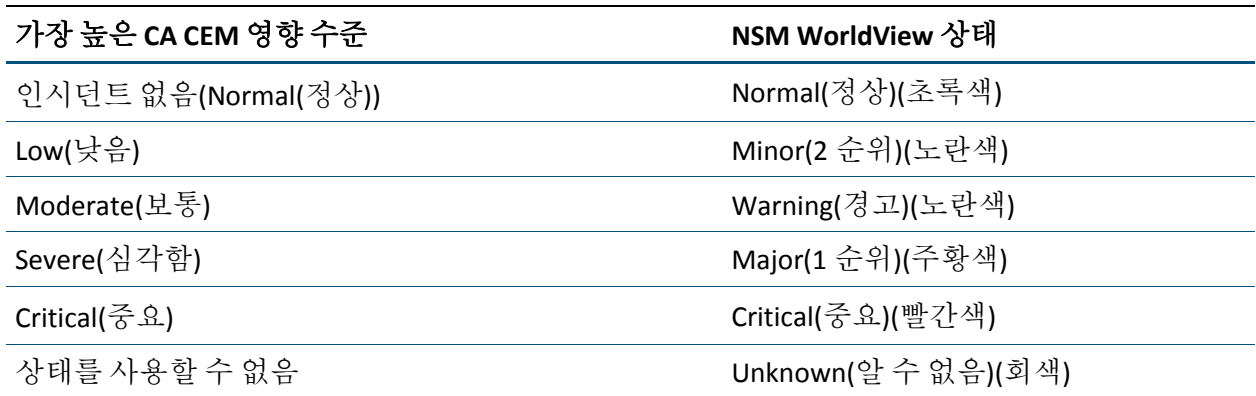

# <span id="page-84-0"></span>**CA NSM** 경고 집합 심각도 상태 매핑 사용자 지정

CA NSM 경고 집합 심각도 설정을 수정하여 상태 번호를 기본값과 다른 심각도에 매핑하는 방식으로 매핑을 변경할 수 있습니다.

#### 다음 단계를 따르십시오**.**

- 1. Management Command Center 의 왼쪽 창에서 "Topology"(토폴로지) 뷰를 선택하고 오른쪽 창에서 "Alarmset View"(경고 집합 뷰)를 선택합니다.
- 2. 개체를 마우스 오른쪽 단추로 클릭하고 "Add Viewer"(뷰어 추가), "Alarmset View"(경고 집합 뷰)를 선택합니다.

"AlarmSet View"(경고 집합 뷰)가 나타납니다.

3. 심각도 열에서 심각도 항목을 두 번 클릭하여 상태 매핑을 변경합니다.

참고**:** 상태 매핑을 변경하면 같은 클래스의 모든 경고 집합에 적용됩니다. CA CEM 개체를 변경하려면 경고 집합의 이름에 "Wily CEM"이 있어야 합니다. 경고 집합 이름에 "Wily CEM"이 없으면 변경 사항이 다른 NSM WorldView 개체에 영향을 미칠 수 있습니다.

- 4. 창 오른쪽 위에 있는 "Save"(저장)를 클릭해야 합니다.
- 5. Tomcat 서버를 다시 시작하여 변경 사항을 적용합니다.

경고 집합에 대한 자세한 내용은 "*CA NSM Administration Guide*"(CA NSM 관리 안내서) 또는 CA NSM Management Command Center 온라인 도움말을 참조하십시오.

# <span id="page-84-1"></span>**CA NSM** 리소스

각 제품은 자체 문서 및 고유 리소스 집합과 함께 제공됩니다. 이 단원에서는 사용 가능한 다른 도구에 대해 간략하게 설명합니다.

# **CA NSM** 문서

다음과 같은 문서 리소스를 사용할 수 있습니다.

■ "*CA NSM Administration Guide*"(CA NSM 관리 안내서)에서는 설치 및 구현 이후에 CA NSM 구성 요소를 구성하고 관리하는 방법에 대해 설명합니다. 관련 절차를 비롯한 자세한 내용은 CA NSM Management Command Center 온라인 도움말을 참조하십시오.

참고**:** 이 안내서는 NSM 3.1 또는 NSM r11.1 SP1 에서 사용할 수 있습니다.

■ "*CA NSM Implementation Guide*"(CA NSM 구현 안내서)에서는 CA NSM 을 설치하고 구현하는 방법에 대해 설명합니다.

참고**:** 이 안내서는 NSM 3.1 또는 NSM r11.1 SP1 에서 사용할 수 있습니다.

# 부록 A: 문제 해결

이 단원에서는 CA CEM 과 CA NSM 의 통합과 관련된 문제를 해결하기 위한 상위 수준의 확인 단계와 문제 해결 표를 제공합니다.

이 섹션은 다음 항목을 포함하고 있습니다.

CA NSM 과 [CA CEM](#page-86-0) 통합 확인 (페이지 87) 증상 및 해결 방법 - (NSM 및 [CA CEM\)](#page-87-0) (페이지 88)

# <span id="page-86-0"></span>**CA NSM** 과 **CA CEM** 통합 확인

CA NSM 과의 통합이 제대로 작동하는지 여러 가지 방법으로 확인할 수 있습니다.

# 다음 단계를 따르십시오**.**

- 1. CA CEM 이 실행 중인지 확인하십시오.
- 2. CA NSM 이 실행 중인지 확인하십시오.
- 3. CA CEM-NSM 브리지가 실행 중인지 확인하십시오. 필요한 경우 Tomcat 서버를 다시 시작합니다.
- 4. 로그 파일(*TOMCAT\_HOME/logs* 에 위치한 *cemNsmIntegration.log*)을 확인하여 연결 구성 문제를 진단합니다.
- 5. CA CEM 에서 비즈니스 트랜잭션을 생성하고 활성화합니다. 30 초 정도 기다린 후, CA NSM Management Command Center 에 비즈니스 트랜잭션이 나타나는지 확인하십시오.
- 6. CA CEM 인시던트를 닫고 상태 변경 사항이 CA NSM Management Command Center 에 반영되는지 확인하십시오.
- 7. CA NSM Event Console 로그를 확인하여 CA CEM 인시던트에 대한 상태 변경 사항이 보고되는지 확인합니다.
- 8. CA NSM Management Command Center 에서 CA CEM 개체를 마우스 오른쪽 단추로 클릭하고 "Actions"(작업) > "Investigate"(조사)를 선택합니다. "CA CEM Incidents"(CA CEM인시던트) 페이지를 확인합니다.

# <span id="page-87-0"></span>증상 및 해결 방법 **- (NSM** 및 **CA CEM)**

다음 표에는 CA NSM 과 CA CEM 의 통합 문제 해결에 유용한 팁이 몇 가지 나와 있습니다.

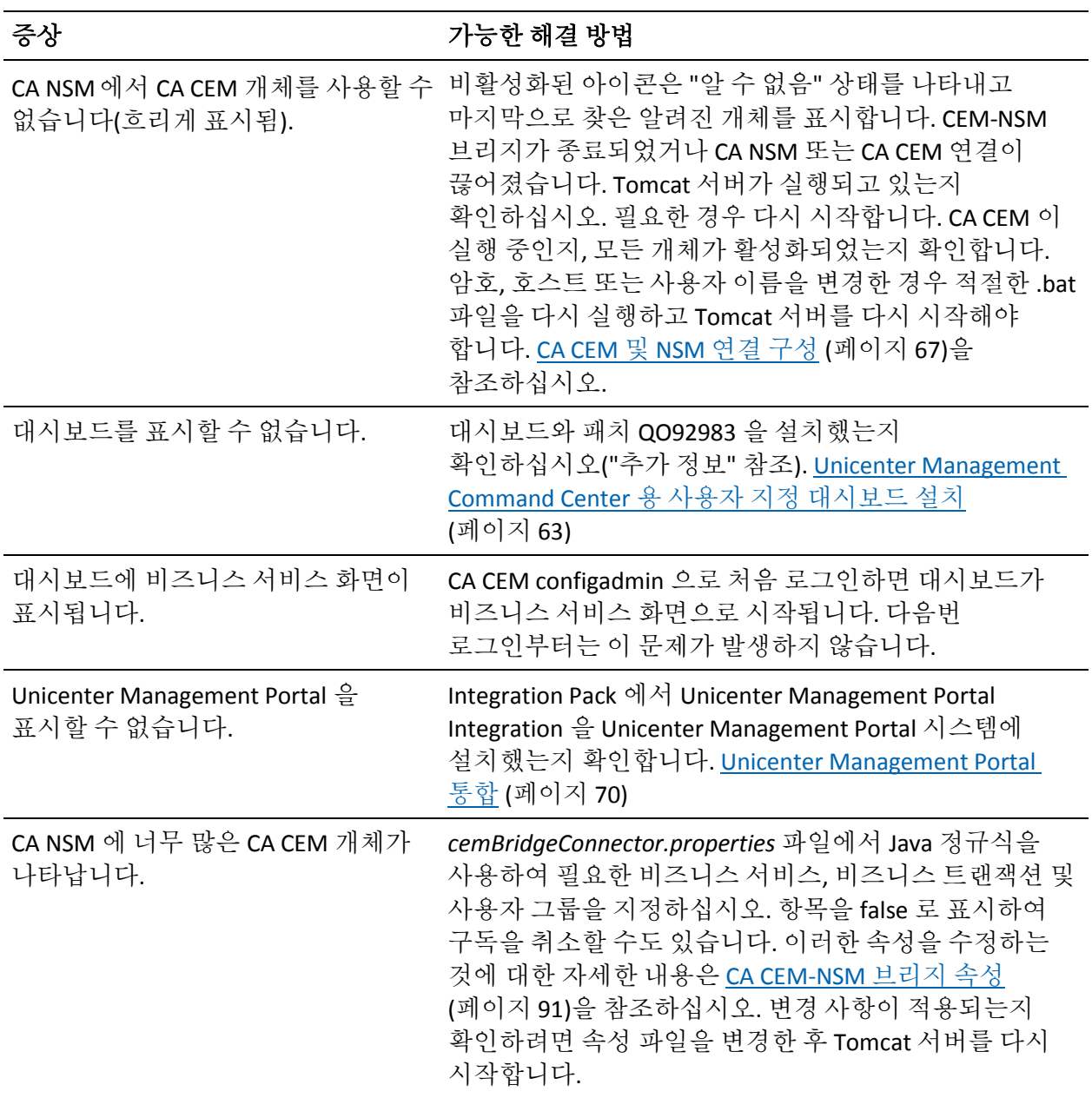

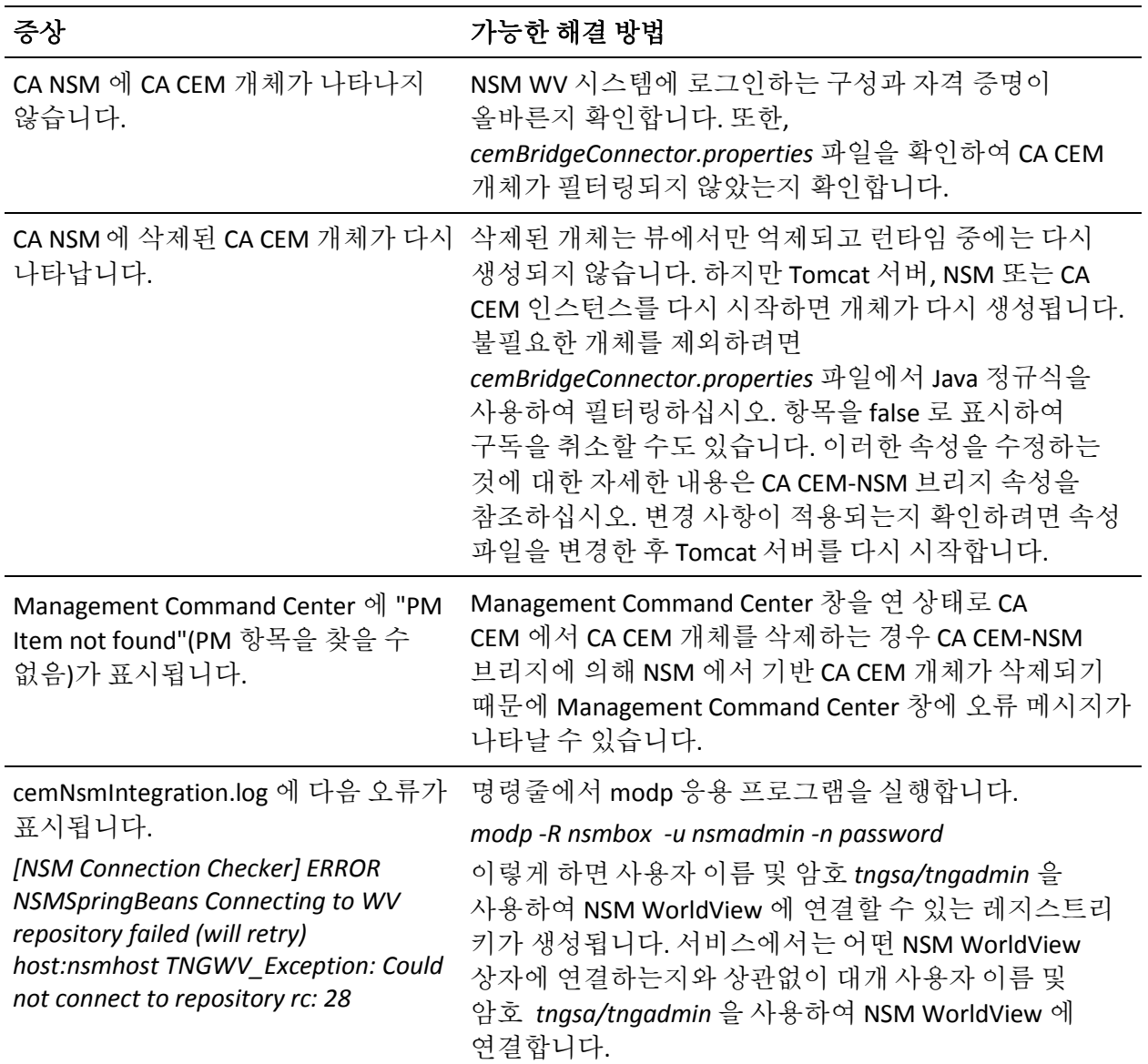

# <span id="page-90-0"></span>부록 B: **CA CEM-NSM** 브리지 속성

이 부록에는 CA CEM-NSM 브리지 속성 파일이 설명되어 있습니다. 편집할 수 있는 속성 파일은 *<TOMCAT\_HOME>/shared/classes* 에서 찾을 수 있습니다.

모든 CA CEM-NSM 브리지 속성은 CA CEM 과 CA NSM 의 통합이 작동하는 데 필요한 옵션으로 미리 구성되어 있습니다. 하지만 기본값을 수정해야 할 경우도 있습니다. 변경 내용이 적용되는지 확인하려면 속성 파일을 수정한 후 Tomcat 서버를 다시 시작합니다.

참고**:** CA CEM 의 "비즈니스 프로세스"는 "비즈니스 서비스"와 동일합니다. 설치한 CA CEM 버전에 따라 사용되는 용어가 다릅니다. 이 장에서는 이 두 용어를 동일한 의미로 사용할 수 있습니다.

이 섹션은 다음 항목을 포함하고 있습니다.

[cemBridgeConnector.properties](#page-91-0) 파일 편집 (페이지 92) 사용자 그룹, [비즈니스](#page-97-0) 서비스 및 비즈니스 트랜잭션 필터링 (페이지 98) [nsmBridgeConnector.properties](#page-100-0) 파일 편집 (페이지 101) [cemNsmBridge.properties](#page-103-0) 파일 편집 (페이지 104)

# <span id="page-91-0"></span>**cemBridgeConnector.properties** 파일 편집

*TOMCAT\_HOME/shared/classes/cemBridgeConnector.properties* 파일을 편집하여 올바른 CA CEM 연결 속성을 설정하십시오. 다음 단원에서는 현재 지원되는 속성에 대해 설명합니다.

이 단원에는 다음과 같은 항목이 포함되어 있습니다.

[WEBAPP\\_CONTAINER\\_HOST](#page-91-1) (페이지 92) [WEBAPP\\_CONTAINER\\_PORT](#page-92-0) (페이지 93) [CEM.1.HOST](#page-92-1) (페이지 93) [CEM.1.PORT](#page-92-2) (페이지 93) [CEM.1.USER](#page-93-0) (페이지 94) [CEM.1.PASSWORD](#page-93-1) (페이지 94) [CEM.1.TOPIC\\_BIZ\\_PROCESS\\_UPDATES\\_SUBSCRIBE](#page-94-0) (페이지 95) [CEM.1.TOPIC\\_BIZ\\_TRANSACTION\\_UPDATES\\_SUBSCRIBE](#page-94-1) (페이지 95) [CEM.1.TOPIC\\_USER\\_GROUP\\_UPDATES\\_SUBSCRIBE](#page-95-0) (페이지 96) [CEM.1.TOPIC\\_INCIDENT\\_UPDATES\\_SUBSCRIBE](#page-95-1) (페이지 96) [CEM.1.TOPIC\\_BIZ\\_TRANS\\_SEVERITY\\_UPDATES\\_SUBSCRIBE](#page-96-0) (페이지 97) [CEM.1.TOPIC\\_USER\\_GROUP\\_SEVERITY\\_UPDATES\\_SUBSCRIBE](#page-96-1) (페이지 97) [CEM.1.CEM\\_CONNECTION\\_CHECK\\_SEC](#page-97-1) (페이지 98)

# <span id="page-91-1"></span>**WEBAPP\_CONTAINER\_HOST**

CA CEM 브리지 웹 아카이브가 배포되는 Tomcat 호스트를 확인합니다.

#### 설정

서블릿 엔진을 실행하는 시스템의 호스트 이름 또는 IP 주소입니다. 가능한 값:

- localhost 또는 127.0.0.1
- 특정 IP 주소

#### 기본값

localhost

# 예

WEBAPP CONTAINER HOST=localhost

참고**:** 제공된 IP 가 로컬 호스트에 매핑되는지 여부가 확인됩니다. 매핑되지 않는 경우 *<TOMCAT\_HOME>/logs* 에서 cemNsmIntegration.log 에 오류가 기록되고 브리지의 나머지 부분이 시작되지 않습니다.

# <span id="page-92-0"></span>**WEBAPP\_CONTAINER\_PORT**

CA CEM 브리지 웹 아카이브가 배포되는 Tomcat 포트를 확인합니다.

설정

모든 유효한 Tomcat 포트 번호

#### 기본값

8080

#### 예

WEBAPP\_CONTAINER\_PORT=8080

# <span id="page-92-1"></span>**CEM.1.HOST**

CA CEM 호스트를 확인합니다.

#### 설정

CA CEM 시스템의 호스트 이름 또는 IP 주소입니다.

#### 기본값

cem\_host

#### 예

CEM.1.HOST=123wilycem

참고**:** *<TOMCAT\_HOME>/cemNsmBridge* 에 있는 *SetCemBridgeConnector.bat* 파일을 사용하여 기본값을 올바른 CA CEM 호스트로 설정해야 합니다.

#### <span id="page-92-2"></span>**CEM.1.PORT**

CA CEM 포트를 확인합니다.

#### 설정

모든 유효한 포트 번호

# 기본값

CEM.1.PORT=80

#### 예

CEM.1.PORT=80

참고**:** *<TOMCAT\_HOME>/cemNsmBridge* 에 있는 *SetCemBridgeConnector.bat* 파일을 사용하여 기본값을 올바른 CA CEM 포트로 설정해야 합니다.

### <span id="page-93-0"></span>**CEM.1.USER**

CA CEM 에 액세스할 수 있는 권한이 있는 사용자를 확인합니다.

# 설정

해당 없음

# 기본값

cemadmin

### 예

CEM.1.USER=cemadmin

참고**:** cemadmin 만 연결을 설정할 수 있습니다.

# <span id="page-93-1"></span>**CEM.1.PASSWORD**

CA CEM 사용자의 암호를 확인합니다.

# 설정

해당 없음

# 기본값

cem\_password

# 예

CEM.1.PASSWORD=<ENCRYPTED\_PASSWORD>

참고**:** *<TOMCAT\_HOME>/cemNsmBridge* 에 있는 *SetCemBridgeConnector.bat* 파일을 사용하여 CA CEM 사용자의 암호를 설정해야 합니다.

# <span id="page-94-0"></span>**CEM.1.TOPIC\_BIZ\_PROCESS\_UPDATES\_SUBSCRIBE**

비즈니스 서비스 업데이트에 대한 알림을 구독할지 여부를 지정합니다.

### 설정

True 또는 False

### 기본값

True

# 예

CEM.1.TOPIC\_BIZ\_PROCESS\_UPDATES\_SUBSCRIBE=true

참고**:** 이 속성을 사용하여 비즈니스 서비스 업데이트 메시지의 수신 여부를 설정할 수 있습니다. 이 속성이 false 로 설정되어 있는 경우 CA CEM 의 비즈니스 서비스 생성, 업데이트 또는 삭제가 브리지로 전송되지 않아야 합니다.

# <span id="page-94-1"></span>**CEM.1.TOPIC\_BIZ\_TRANSACTION\_UPDATES\_SUBSCRIBE**

비즈니스 트랜잭션 업데이트에 대한 알림을 구독할지 여부를 지정합니다.

#### 설정

True 또는 False

# 기본값

**True** 

#### 예

CEM.1.TOPIC\_BIZ\_TRANSACTION\_UPDATES\_SUBSCRIBE=true

참고**:** 이 속성을 사용하여 비즈니스 트랜잭션 업데이트 메시지의 수신 여부를 설정할 수 있습니다. 이 속성이 false 로 설정되어 있는 경우 CA CEM 의 비즈니스 트랜잭션 생성, 업데이트 또는 삭제가 브리지로 전송되지 않아야 합니다.

# <span id="page-95-0"></span>**CEM.1.TOPIC\_USER\_GROUP\_UPDATES\_SUBSCRIBE**

사용자 그룹 업데이트에 대한 알림을 구독할지 여부를 지정합니다.

#### 설정

True 또는 False

#### 기본값

True

#### 예

CEM.1.TOPIC\_USER\_GROUP\_UPDATES\_SUBSCRIBE=true

참고**:** 이 속성을 사용하여 사용자 그룹 업데이트 메시지의 수신 여부를 설정할 수 있습니다. 이 속성이 false 로 설정되어 있는 경우 CA CEM 의 사용자 그룹 생성, 업데이트 또는 삭제가 브리지로 전송되지 않아야 합니다.

### <span id="page-95-1"></span>**CEM.1.TOPIC\_INCIDENT\_UPDATES\_SUBSCRIBE**

인시던트 업데이트에 대한 알림을 구독할지 여부를 지정합니다.

#### 설정

True 또는 False

#### 기본값

**True** 

#### 예

CEM.1.TOPIC\_INCIDENT\_UPDATES\_SUBSCRIBE=true

참고**:** CA CEM 에서 생성되거나 업데이트된 인시던트는 Unicenter 관리 콘솔에서 이벤트로 전송됩니다. 관리 콘솔에서 인시던트를 이벤트로 수신하지 않으려면 이 속성을 false 로 설정해야 합니다.

#### <span id="page-96-0"></span>**CEM.1.TOPIC\_BIZ\_TRANS\_SEVERITY\_UPDATES\_SUBSCRIBE**

비즈니스 트랜잭션 심각도 업데이트에 대한 알림을 구독할지 여부를 지정합니다.

### 설정

True 또는 False

#### 기본값

**True** 

#### 예

CEM.1.TOPIC\_BIZ\_TRANS\_SEVERITY\_UPDATES\_SUBSCRIBE=true

참고**:** 비즈니스 트랜잭션 심각도 업데이트는 영향을 미치는 인시던트의 비즈니스 영향 변화로 인해 비즈니스 트랜잭션의 심각도가 변경될 때마다 전송되는 알림입니다. 비즈니스 트랜잭션 심각도 변경 알림을 수신하지 않으려면 이 속성을 false 로 설정해야 합니다.

# <span id="page-96-1"></span>**CEM.1.TOPIC\_USER\_GROUP\_SEVERITY\_UPDATES\_SUBSCRIBE**

사용자 그룹 심각도 업데이트에 대한 알림을 구독할지 여부를 지정합니다.

#### 설정

True 또는 False

#### 기본값

**True** 

#### 예

CEM.1.TOPIC\_USER\_GROUP\_SEVERITY\_UPDATES\_SUBSCRIBE=true

참고**:** 사용자 그룹 심각도 업데이트는 영향을 미치는 인시던트의 비즈니스 영향 변화로 인해 사용자 그룹의 심각도가 변경될 때마다 전송되는 알림입니다. 사용자 그룹 심각도 변경 알림을 수신하지 않으려면 이 속성을 false 로 설정해야 합니다.

# <span id="page-97-1"></span>**CEM.1.CEM\_CONNECTION\_CHECK\_SEC**

CA CEM 연결을 사용할 수 있는지 여부를 브리지가 확인하는 시간 간격으로, 초 단위로 지정합니다.

# 설정

해당 없음

### 기본값

30

#### 예

CEM.1.CEM\_CONNECTION\_CHECK\_SEC=30

# <span id="page-97-0"></span>사용자 그룹**,** 비즈니스 서비스 및 비즈니스 트랜잭션 필터링

Java 정규식을 사용하여 NSM 리포지토리에서 생성되는 사용자 그룹, 비즈니스 서비스 및 비즈니스 트랜잭션을 제어할 수 있습니다. 다음 예에서는 "New", "East" 또는 문자 "A"로 시작하는 사용자 그룹, 비즈니스 서비스 및 비즈니스 트랜잭션의 생성을 지정합니다.

- CEM.1.USER\_GROUP\_FILTER\_REGEX=New.\*|East.\*|A.\*
- CEM.1.BIZ\_PROCESS\_FILTER\_REGEX=New.\*|East.\*|A.\*
- CEM.1.BIZ\_TRANSACTION\_FILTER\_REGEX=New.\*|East.\*|A.\*

다음 표에는 더 많은 정규식의 예가 나와 있습니다.

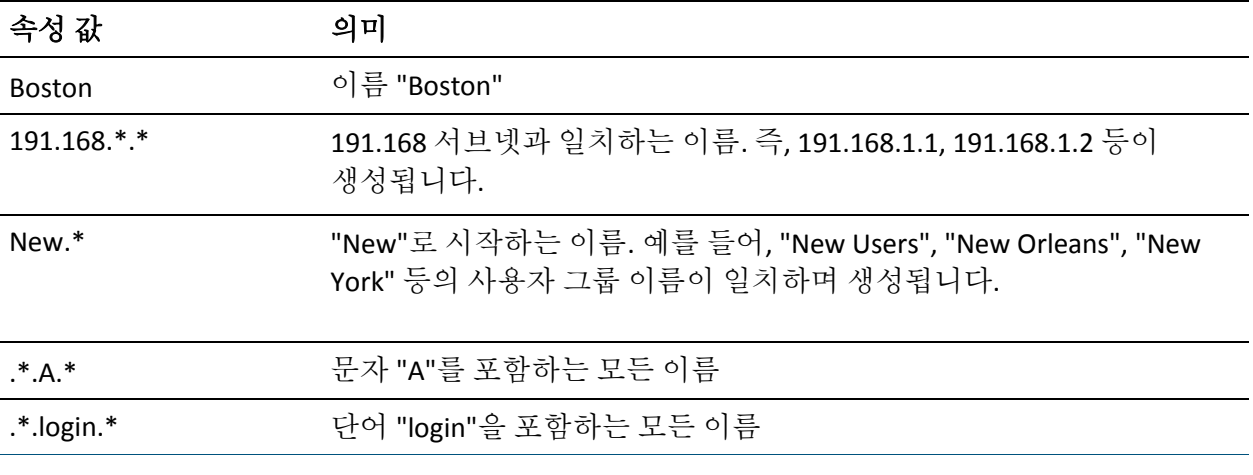

참고**:** | 기호를 사용하여 값 여러 개를 구분할 수 있습니다.

필터링이 사용되도록 설정하면 브리지가 해당 정규식과 일치하는 사용자 그룹, 비즈니스 서비스 및 비즈니스 트랜잭션만 가져옵니다. 비즈니스 트랜잭션 이름과 비즈니스 트랜잭션이 속한 비즈니스 서비스의 비즈니스 서비스 이름이 해당 정규식과 일치하는 경우에만 비즈니스 트랜잭션을 가져옵니다.

CA CEM 에서 전송된 심각도 업데이트도 필터링됩니다. 해당 정규식과 일치하는 비즈니스 트랜잭션 및 사용자 그룹의 심각도 변경 사항만 전송됩니다.

이 단원에는 다음과 같은 항목이 포함되어 있습니다.

[CEM.1.USER\\_GROUP\\_FILTER\\_REGEX](#page-98-0) (페이지 99) [CEM.1.BIZ\\_PROCESS\\_FILTER\\_REGEX](#page-99-0) (페이지 100) [CEM.1.BIZ\\_TRANSACTION\\_FILTER\\_REGEX](#page-99-1) (페이지 100)

#### <span id="page-98-0"></span>**CEM.1.USER\_GROUP\_FILTER\_REGEX**

표현식을 사용하여 사용자 그룹을 필터링합니다.

#### 설정

Java 정규식을 사용합니다.

## 기본값

기본적으로 필터가 주석 처리되어 있으며 적용되지 않습니다.

#### 예

CEM.1.USER\_GROUP\_FILTER\_REGEX=New.\*|Boston|191.168.\*.\*

참고**:** 모든 사용자 그룹을 생성하고 필터링을 사용하지 않으려면 *#CEM.1.USER\_GROUP\_FILTER\_REGEX* 와 같이 속성 이름 앞에 # 기호를 붙여 속성을 주석 처리하십시오. 필터링이 사용되도록 설정하려면 속성 이름 앞의 # 기호를 제거하십시오.

# <span id="page-99-0"></span>**CEM.1.BIZ\_PROCESS\_FILTER\_REGEX**

표현식을 사용하여 비즈니스 서비스를 필터링합니다.

#### 설정

Java 정규식을 사용합니다.

#### 기본값

기본적으로 필터가 주석 처리되어 있으며 적용되지 않습니다.

#### 예

CEM.1.BIZ\_PROCESS\_FILTER\_REGEX=.\*.P.\*|Plants|.\*.p.\*

참고**:** 모든 비즈니스 서비스를 생성하고 필터링을 사용하지 않으려면 *#CEM.1.BIZ\_PROCESS\_FILTER\_REGEX* 와 같이 속성 이름 앞에 # 기호를 붙여 속성을 주석 처리하십시오. 필터링이 사용되도록 설정하려면 속성 이름 앞의 # 기호를 제거하십시오.

#### <span id="page-99-1"></span>**CEM.1.BIZ\_TRANSACTION\_FILTER\_REGEX**

표현식을 사용하여 비즈니스 트랜잭션을 필터링합니다.

#### 설정

Java 정규식을 사용합니다.

#### 기본값

기본적으로 필터가 주석 처리되어 있으며 적용되지 않습니다.

#### 예

CEM.1.BIZ\_TRANSACTION\_FILTER\_REGEX=.\*.Login.\*|.\*.Shopping.\*|.\*.login.\*

참고**:** 모든 비즈니스 트랜잭션을 생성하고 필터링을 사용하지 않으려면 *#CEM.1.BIZ\_TRANSACTION\_FILTER\_REGEX* 와 같이 속성 이름 앞에 # 기호를 붙여 속성을 주석 처리하십시오.

# <span id="page-100-0"></span>**nsmBridgeConnector.properties** 파일 편집

*TOMCAT\_HOME/shared/classes/nsmBridgeConnector.properties* 파일을 편집하여 올바른 NSM 연결 속성을 설정하십시오. 다음 단원에서는 현재 지원되는 속성에 대해 설명합니다.

이 단원에는 다음과 같은 항목이 포함되어 있습니다.

[NSM\\_WV\\_HOST](#page-100-1) (페이지 101) [NSM\\_WV\\_USER](#page-100-2) (페이지 101) [NSM\\_WV\\_PASSWORD](#page-101-0) (페이지 102) [NSM\\_WV\\_DISABLE](#page-101-1) (페이지 102) [NSM\\_CONNECTION\\_CHECK\\_SEC](#page-102-0) (페이지 103) <u>[NSM\\_EM\\_HOST](#page-102-1)</u> (페이지 103) [NSM\\_EM\\_DISABLE](#page-102-2) (페이지 103)

### <span id="page-100-1"></span>**NSM\_WV\_HOST**

NSM WorldView Manager 를 호스팅하는 시스템의 호스트 이름을 확인합니다.

# 설정

해당 없음

# 기본값

wv\_host

#### 예

NSM\_WV\_HOST=wv\_host

참고**:** *SetNsmBridgeConnector.bat* 를 사용하여 기본값을 올바른 NSM WV 호스트로 설정해야 합니다.

# <span id="page-100-2"></span>**NSM\_WV\_USER**

NSM WV Manager 에 연결하는 사용자 이름을 확인합니다.

# 설정

해당 없음

# 기본값

*nsmadmin/tngsa*

### 예

NSM\_WV\_USER=nsmadmin

# <span id="page-101-0"></span>**NSM\_WV\_PASSWORD**

NSM WV Manager 에 연결하는 암호를 확인합니다.

# 설정

해당 없음

# 기본값

*wv\_password*

# 예

NSM\_WV\_PASSWORD=<ENCRYPTED\_PASSWORD>

참고**:** *SetNsmBridgeConnector.bat* 를 사용하여 NSM WV 사용자의 암호를 설정해야 합니다.

# <span id="page-101-1"></span>**NSM\_WV\_DISABLE**

NSM WV 연결을 사용하지 않도록 설정합니다.

# 설정

True 또는 False

# 기본값

False

# 예

NSM WV DISABLE=false

# <span id="page-102-0"></span>**NSM\_CONNECTION\_CHECK\_SEC**

NSM 연결을 사용할 수 있는지 여부를 브리지가 확인하는 시간 간격으로, 초 단위로 지정합니다.

### 설정

해당 없음

#### 기본값

180

#### 예

NSM\_CONNECTION\_CHECK\_SEC=180

참고**:** 시간 간격이 3 분(180 초)보다 짧을 수 없습니다.

# <span id="page-102-1"></span>**NSM\_EM\_HOST**

NSM Enterprise Manager 호스트를 확인합니다.

#### 설정

해당 없음

# 기본값

*em\_host*

# 예

NSM\_EM\_HOST=em\_host

참고**:** 로컬 또는 원격 NSM Enterprise Manager 호스트를 지정할 수 있습니다.

#### <span id="page-102-2"></span>**NSM\_EM\_DISABLE**

NSM Enterprise Manager 콘솔 연결을 사용하지 않도록 설정합니다.

### 설정

True 또는 False

#### 기본값

False

예 NSM\_EM\_DISABLE=false

# <span id="page-103-0"></span>**cemNsmBridge.properties** 파일 편집

*TOMCAT\_HOME/shared/classes/cemNsmBridge.properties* 파일을 편집하여 브리지에 대한 속성을 구성하십시오. 다음 단원에서는 현재 지원되는 속성에 대해 설명합니다.

이 단원에는 다음과 같은 항목이 포함되어 있습니다.

[CEMNSM\\_CREATENODE\\_TESS](#page-103-1) (페이지 104) [CEMNSM\\_CREATENODE\\_USERGROUPS](#page-104-0) (페이지 105) [CEMNSM\\_WTO\\_SOURCE](#page-104-1) (페이지 105) [CEMNSM\\_WTO\\_TEXT](#page-104-2) (페이지 105)

# <span id="page-103-1"></span>**CEMNSM\_CREATENODE\_TESS**

Customer Experience BPV 아래에 Enterprise Manager(TESS) 서버 노드를 생성할지 여부를 지정합니다. 이 속성을 false 로 설정하면 다양한 Enterprise Manager(TESS) 서버의 개체가 "Customer Experience"(고객 경험)라는 공통 루트 노드 아래에 나타납니다.

# 설정

True 또는 False

# 기본값

True

# 예

CEMNSM\_CREATENODE\_TESS=true

# <span id="page-104-0"></span>**CEMNSM\_CREATENODE\_USERGROUPS**

사용자 그룹을 생성할지 여부를 지정합니다.

### 설정

True 또는 False

#### 기본값

True

#### 예

CEMNSM\_CREATENODE\_USERGROUPS=true

참고**:** CA CEM 에서 수천 개 이상의 많은 사용자 그룹을 검색하는 경우 이 속성을 false 로 설정하는 것이 좋습니다.

# <span id="page-104-1"></span>**CEMNSM\_WTO\_SOURCE**

Enterprise Manager 콘솔 메시지의 원본을 지정하여 이벤트 메시지가 브리지로부터 언제 수신되었는지 나타냅니다.

#### 설정

해당 없음

#### 기본값

*Customer Experience*

#### 예

CEMNSM\_WTO\_SOURCE=Customer Experience

# <span id="page-104-2"></span>**CEMNSM\_WTO\_TEXT**

인시던트에 사용할 Enterprise Manager 콘솔 텍스트 메시지의 형식을 정의합니다. 텍스트 메시지를 사용자 지정할 수 있습니다. <...> 안에 있는 필드는 런타임에 대체됩니다.

# 설정

- <host> 인시던트가 상주하는 Enterprise Manager(TESS) 서버
- <source> 원본(이 파일에서 CEMNSM\_WTO\_SOURCE 를 정의함)
- <prevseverity> 이전 인시던트 심각도("NORMAL"(정상), "SEVERE"(심각함) 또는 이전 심각도가 없는 경우 "n/a"(해당 없음))
- <severity> 인시던트 심각도("NORMAL"(정상), "SEVERE"(심각함) 등)
- <status> 인시던트 상태("Opened"(개설됨), "Closed"(종결됨), "Changed"(변경됨) 또는 "Aged-out"(만료 처리됨))
- <bp> 영향을 받는 비즈니스 서비스
- <bt> 영향을 받는 비즈니스 트랜잭션
- <url> 자세한 인시던트 정보로 연결되는 URL
- <defect> 결함 이름("High Throughput"(높은 처리량), "Slow Time"(느린 시간) 등)
- <id> 인시던트 ID(예: 6000000000000000141)

#### 기본값

CEMNSM\_WTO\_TEXT=<source>, Incident for <host>, <br/> <br/> <br/> <br/> <br/>t> <br/> </a> <defect>, <status> to <severity>, from <prevseverity>. <url>

#### 결과 메시지:

Customer Experience, Incident for wilycem, Plants1, SelectBonsaiTree / SelectBonsaiTree, ID 600000000000000123, High Throughput, Changed, to Critical, from Low,

http://wilycem:8081/wily/cem/tess/app/biz/bizEventDetail.html?pId=600000000000000 123

#### 예

CEMNSM\_WTO\_TEXT=<source> incident for <host>, <br/> <br/> <br/> <br/>b>/ <br/><br/><br/><br/></>
</>
CEMNSM\_WTO\_TEXT=<source> incident for <host>, <br/> <br/> <br/> <br/>the incident status> to <severity> from <prevseverity>. See details: <url>

#### 결과 메시지:

Customer Experience incident for wilycem, Plants1, SelectBonsaiTree / SelectBonsaiTree, ID 600000000000000123: High Throughput Changed to Critical from Low. See

details:http://wilycem:8081/wily/cem/tess/app/biz/bizEventDetail.html?pId=6000000 00000000123